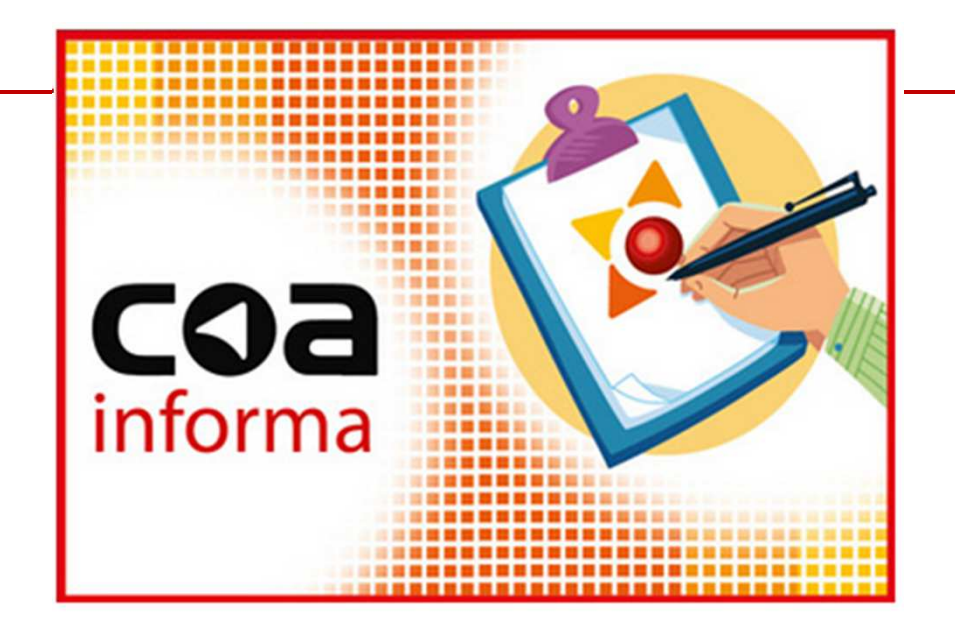

## **Illustrazione delle Modifiche per la nuova versione del Software Beauclimat**

**In vigore dal 1 aprile 2016** 

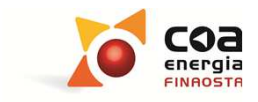

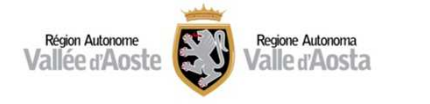

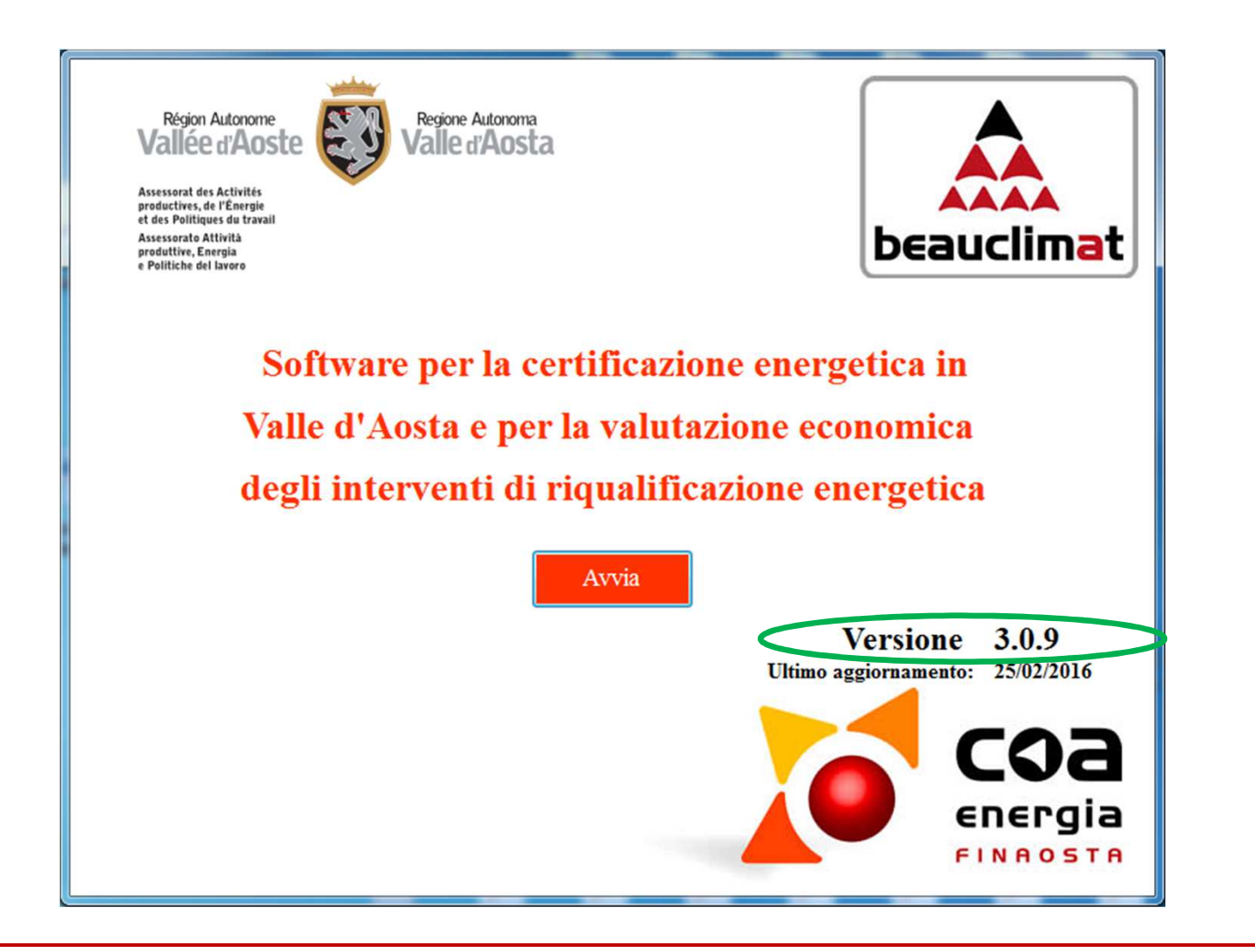

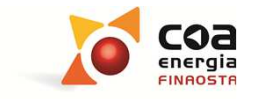

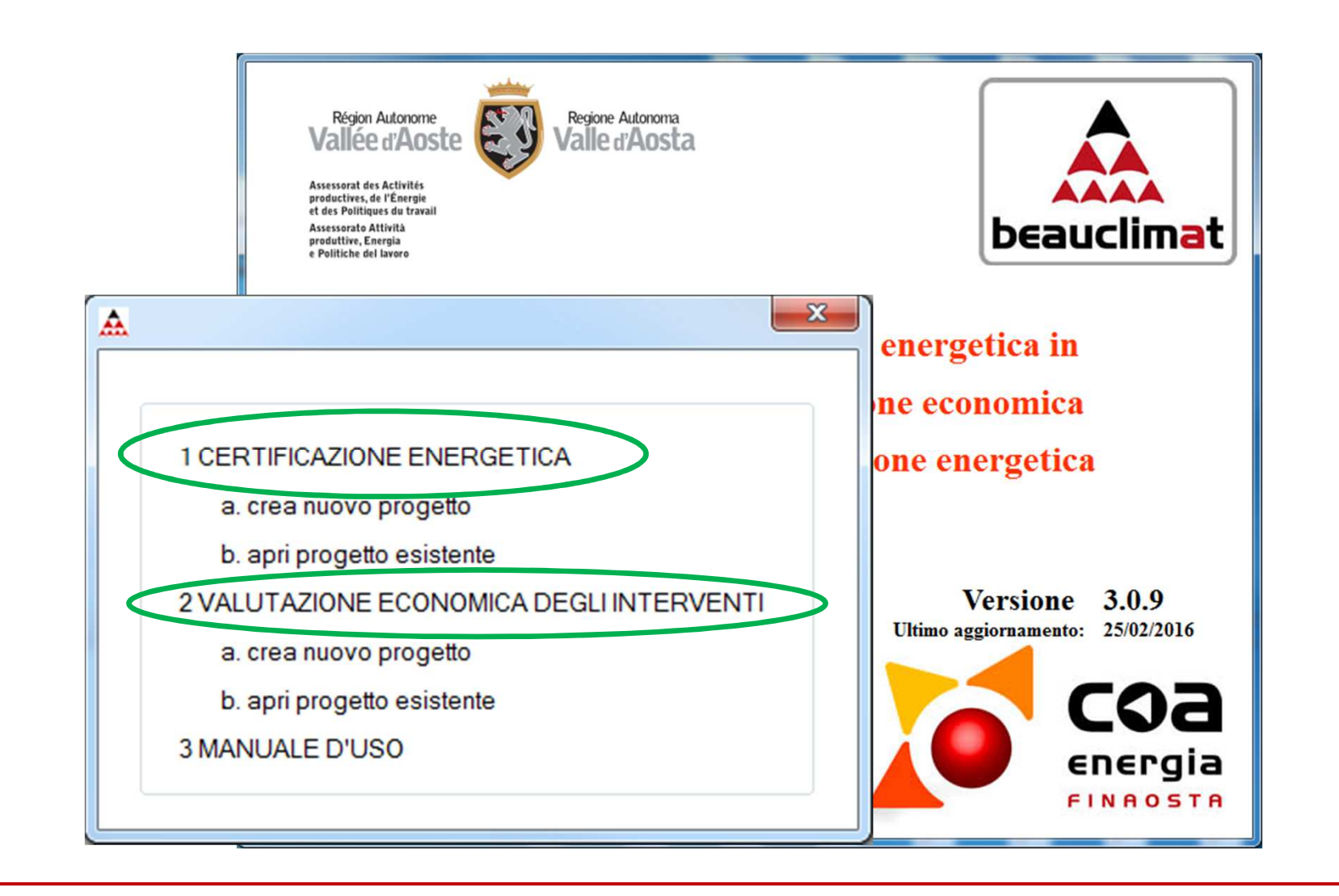

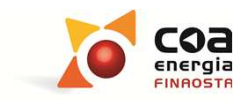

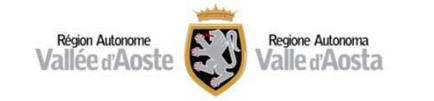

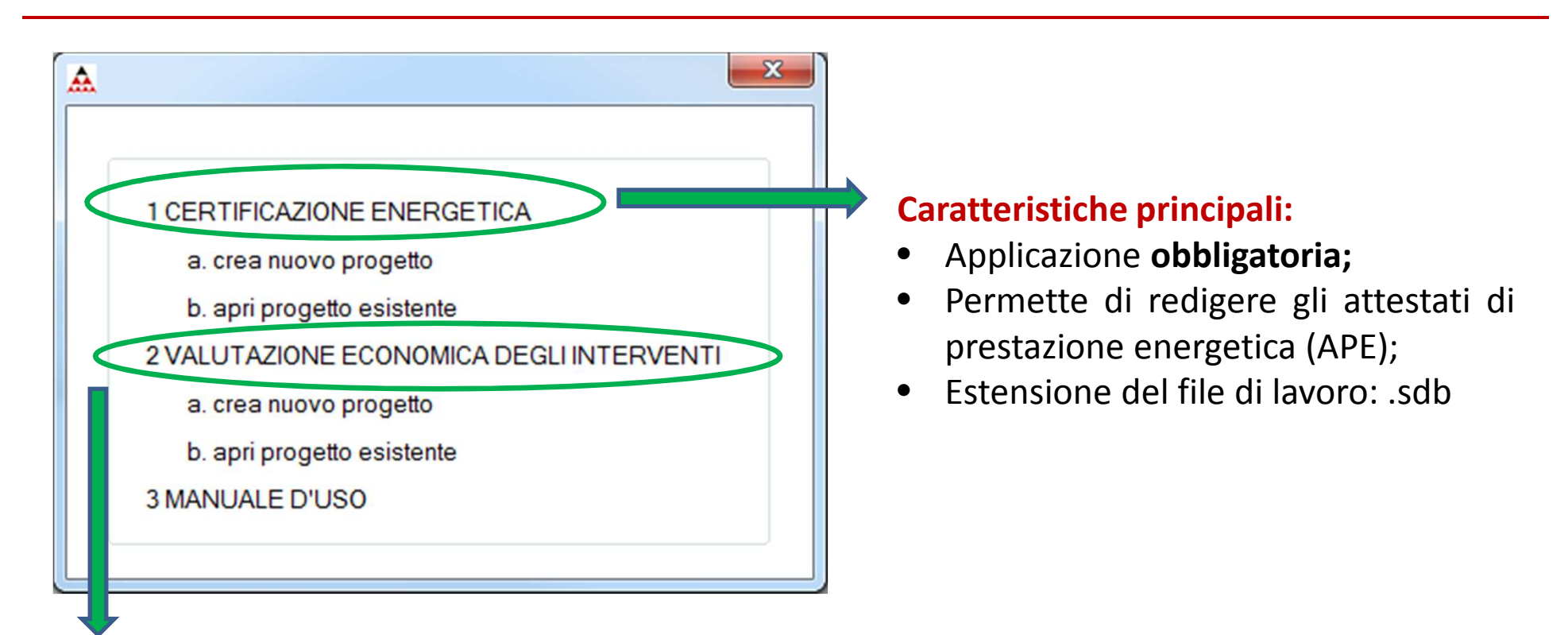

#### **Caratteristiche principali:**

- •Applicazione **non obbligatoria;**
- • Permette di effettuare un'analisi economico-finanziaria degli interventi di riqualificazione energetica che si ipotizza di realizzare su un edificio;
- •Estensione del file di lavoro : .vdb

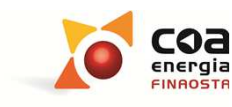

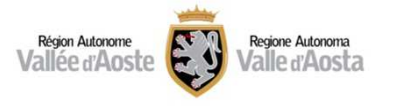

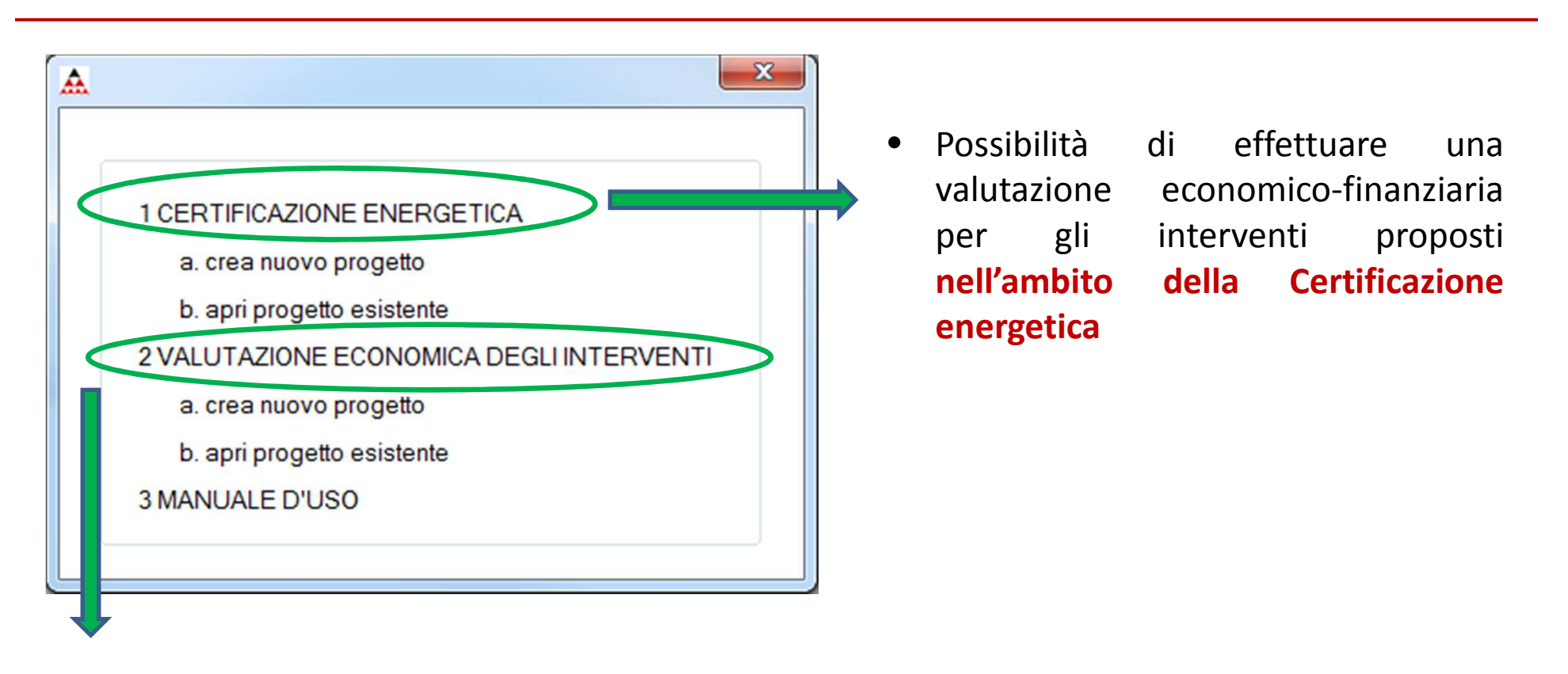

 $\bullet$  Applicazione specifica **per effettuare una valutazione economica degli interventi indipendente dalla certificazione energetica**

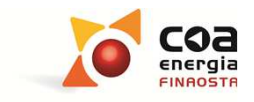

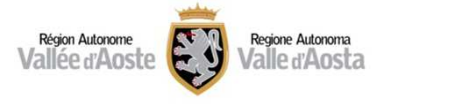

#### **Memo riassuntivo delle principali peculiarità del Software Beauclimat**

◆ Vi sono campi modificabili e campi non modificabili: i campi non modificabili sono<br>
contrassegnati da una cella di colore grigie ed in essi il valere prepecte dal software non può contrassegnati da una cella di colore grigio ed in essi il valore proposto dal software non può essere modificato. <sup>I</sup> valori inseriti nelle celle di colore bianco possono essere modificabili dall'utente.

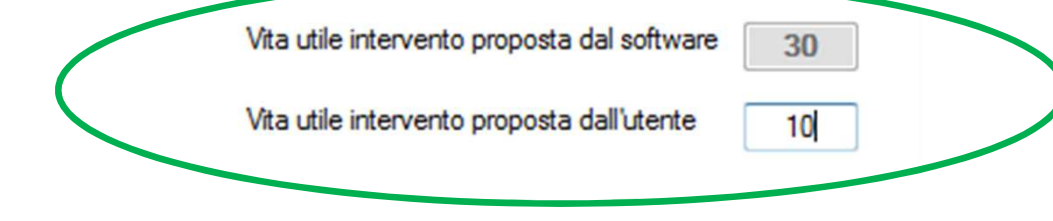

- ❖ Le caselle di testo affiancate da questo simbolo Le caselle di testo affiancate da questo simbolo indicano i principali dati obbligatori<br>Cenza i quali il software non normatte di presedere alla sempilazione della schermata senza <sup>i</sup> quali il software non permette di procedere alla compilazione della schermata successiva.
- **<sup>◆</sup>** Il software non accetta gli apostrofi " ' " e la "&" in tutti i campi in cui è necessario inserire<br>una descrizione, Nel caso si inserissano tali caratteri viene generate un messaggio di errere una descrizione. Nel caso si inseriscano tali caratteri viene generato un messaggio di errore.

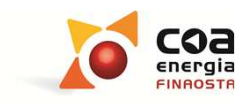

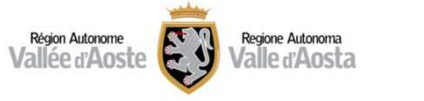

#### **Memo riassuntivo delle principali peculiarità del Software Beauclimat**

- Al momento dell'accesso al software è possibile scaricare un manuale totale che<br>Facebiude la parte 1 (Cortificazione energetica) e la parte 2 (Valutazione economica racchiude la parte 1. (Certificazione energetica) <sup>e</sup> la parte 2. (Valutazione economica degli interventi).
- **External in the University of the Universe of the Certificazione energetica)** contiene un manuale in linea presente in animal contractor contractor dal simbolo and a algunitizati informativi che aiutano nollare ogni sezione contrassegnato dal simbolo  $\alpha$  e alcuni tasti informativi che aiutano nella compilazione dei campi del software contrassegnati dal simbolo
- ◆ L'applicazione 2. (Valutazione economica degli interventi) contiene un manuale dedicato scaricabile dal menu generale Gestione progetto  $(?)$  e alcuni tasti informativi che aiutano nella compilazione dei campi del software contrassegnati dal simbolo
- All'interno del paragrafo "*Interventi*" di entrambe <sup>i</sup> manuali <sup>è</sup> possibile visualizzare un glossario in cui sono riepilogate le definizioni dei principali parametri economicofinanziari.

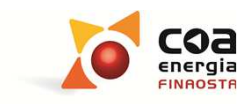

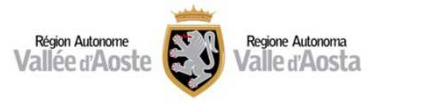

AA 1 CERTIFICAZIONE ENERGETICA a. crea nuovo progetto b. apri progetto esistente

#### **Principali modifiche rispetto alla versione precedente (308):**

- Sezione INTERVENTI: la nuova impostazione permette di effettuare una valutazione<br>Conomica anarofondita e un confronto tra le differenti inetesi di rigualificazione economica approfondita <sup>e</sup> un confronto tra le differenti ipotesi di riqualificazione energetica inserite nel calcolo di una certificazione energetica.
- Sezione INTESTAZIONE RELAZIONE: nella schermata "*Altri dati*" in cui è presente l'informazione relativa alla motivazione per cui è stato redatto l'attestato di prestazione energetica, sono state aggiunte alcune voci.

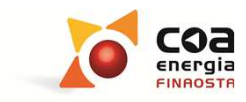

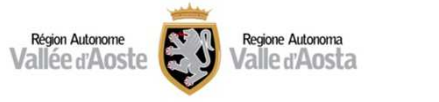

#### **Caratteristiche della Sezione "***Interventi***" del Software Beauclimat <sup>309</sup>**

La sezione *"Interventi"* permette di effettuare una valutazione economicofinanziaria degli interventi che si ipotizza di realizzare sull'edificio oggetto di certificazione energetica.

Si evidenzia che le valutazioni economico-finanziarie relative agli APE fanno riferimento a dati di fabbisogno energetico calcolati in condizioni di utilizzo standard dell'edificio (dati climatici, temperature interne, ricambi d'aria, profili di utilizzo, ecc...).

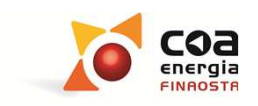

#### Archivi Gestione progetto ? Ubicazione Riepilogo ipotesi di miglioramento Impostazioni generali Classe energetica Tempo di ritomo 2 Ipotesi di miglioramento Tipologia intervento Epgl raggiungibile Riduzione CO2 [%] Priorità raggiungibile attualizzato [anni] Dati edificio Gestione zone Componenti involucro opaco Componenti involucro Selezionando la sezione "*Interventi*" nella barra laterale <sup>e</sup> cliccando il trasparente tasto"*Aggiungi ipotesi di intervento*" <sup>è</sup> possibile accedere ad una Involucro finestra che permette di definire gli interventi di riqualificazione Climatizzazione invemale energetica che si vuole proporre per migliorare la prestazione Acqua calda sanitaria energetica dell'edificio da certificare.Climatizzazione estiva Fonti rinnovabili Illuminazione Risultati  $\overline{\mathbb{G}}$ Modifica ipotesi Duplica ipotesi Aggiungi ipotesi Elimina ipotesi Interventi di miglioramento di miglioramento di miglioramento di miglioramento Intestazione relazione Relazione

### **SW Beauclimat 309: Certificazione energetica**

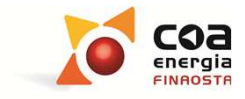

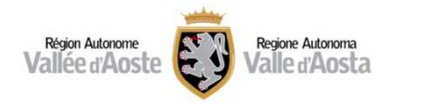

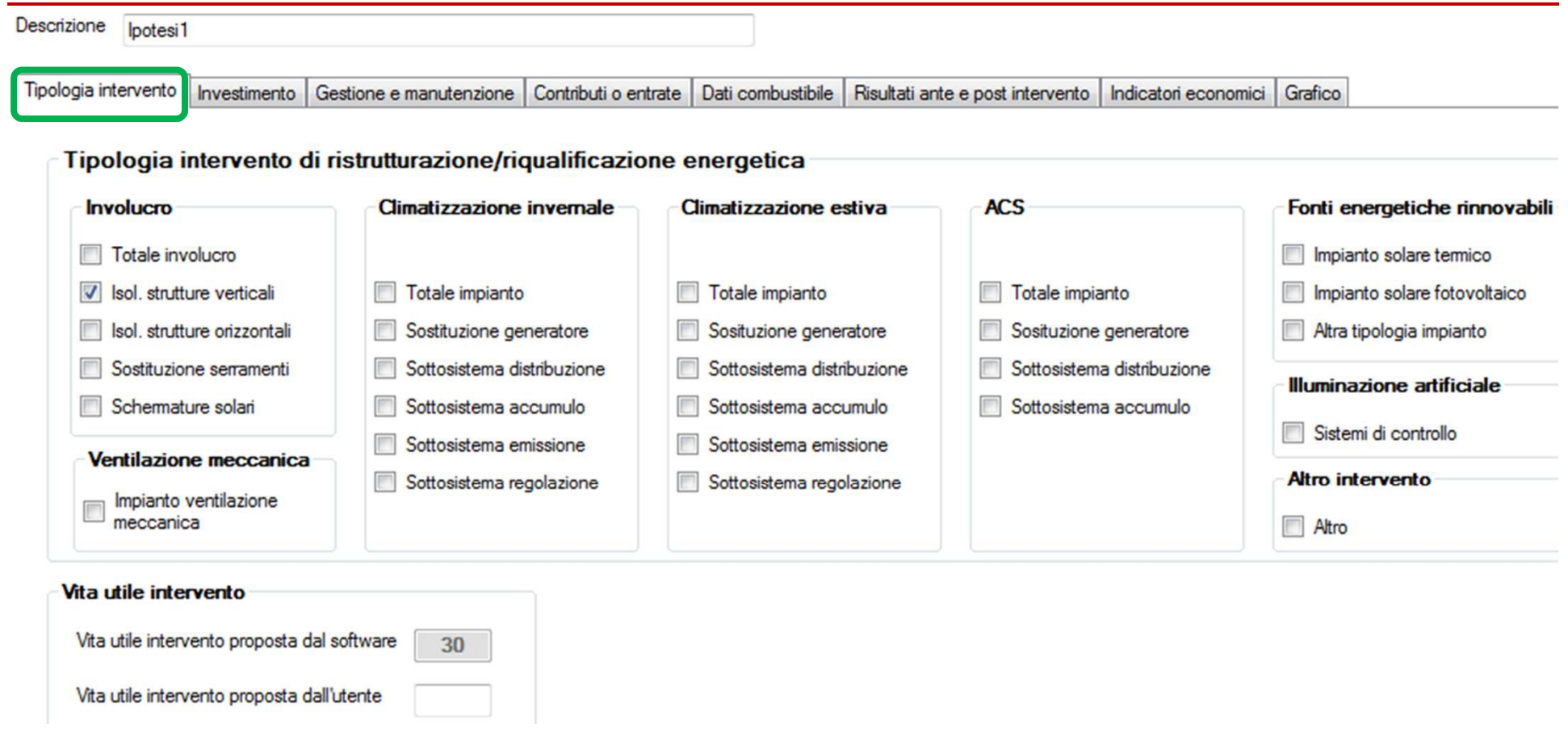

All'interno della voce "*Tipologia Intervento*" <sup>è</sup> possibile definire uno <sup>o</sup> più interventi di riqualificazione energetica che si vuole ipotizzare ed analizzare. Ad ogni intervento <sup>è</sup> associata una durata di vita utile in anni.

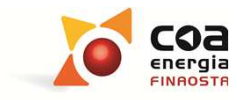

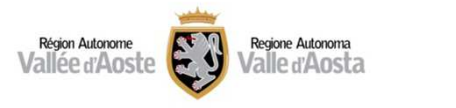

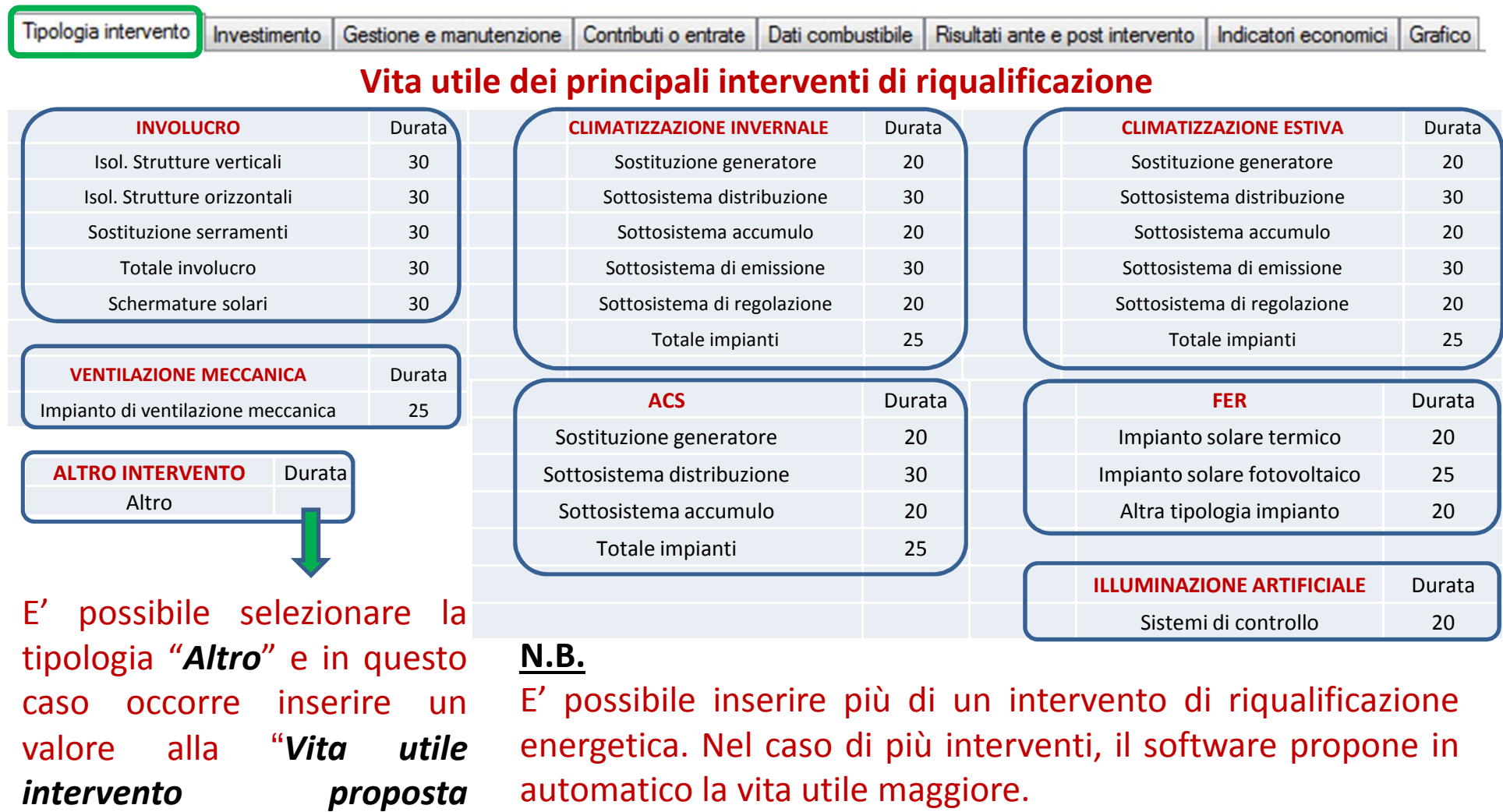

*dall'utente*". automatico la vita utile maggiore.

Si ricorda che <sup>è</sup> sempre possibile modificare tale valore.

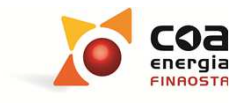

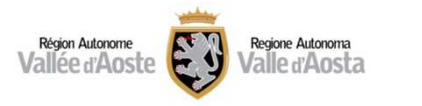

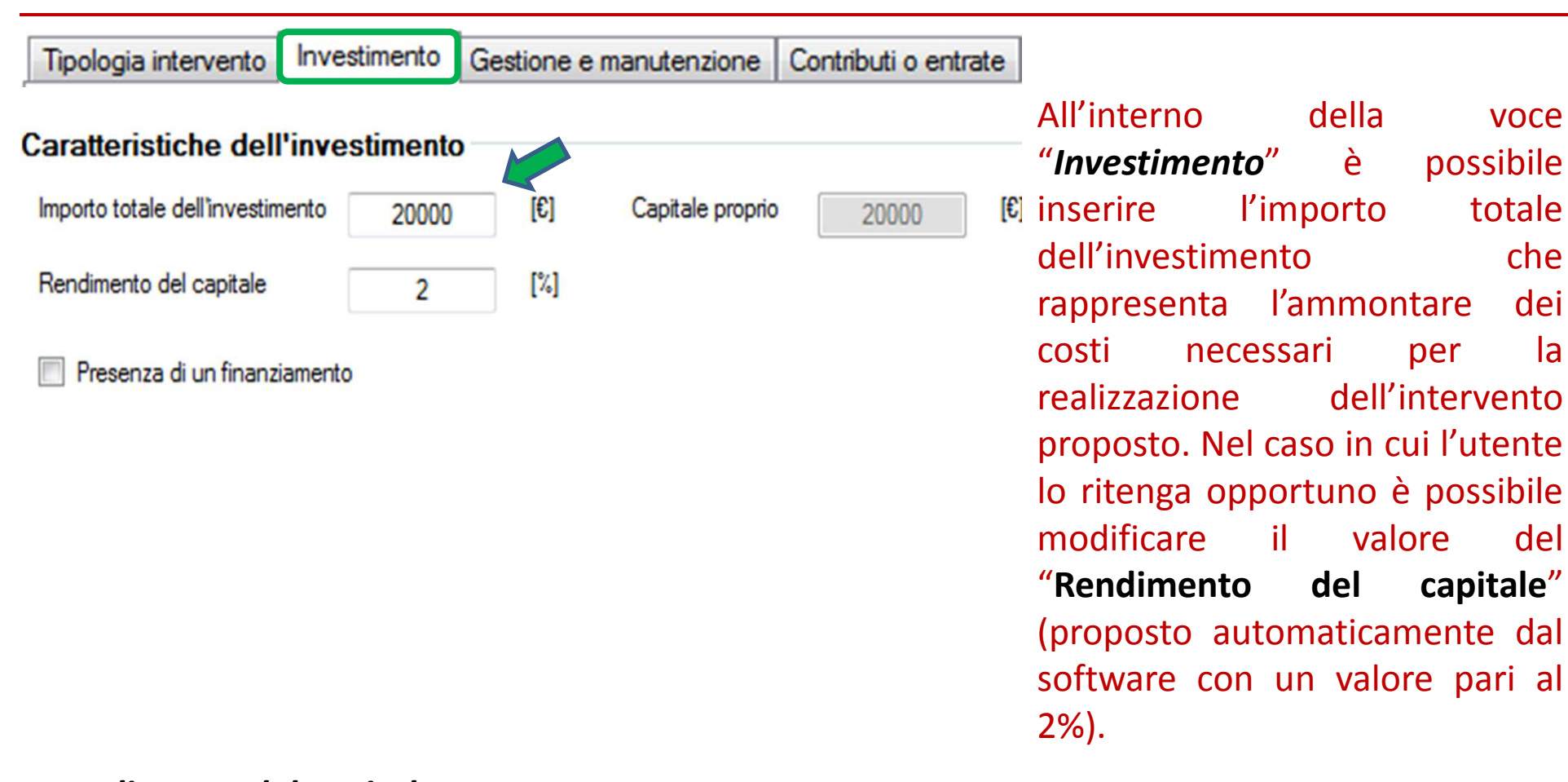

Rendimento del capitale: (estratto della definizione presente nel GLOSSARIO del manuale del SW) tasso di rendimento di un investimento alternativo <sup>a</sup> quello in esame, <sup>a</sup> parità di rischio <sup>e</sup> durata.

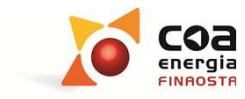

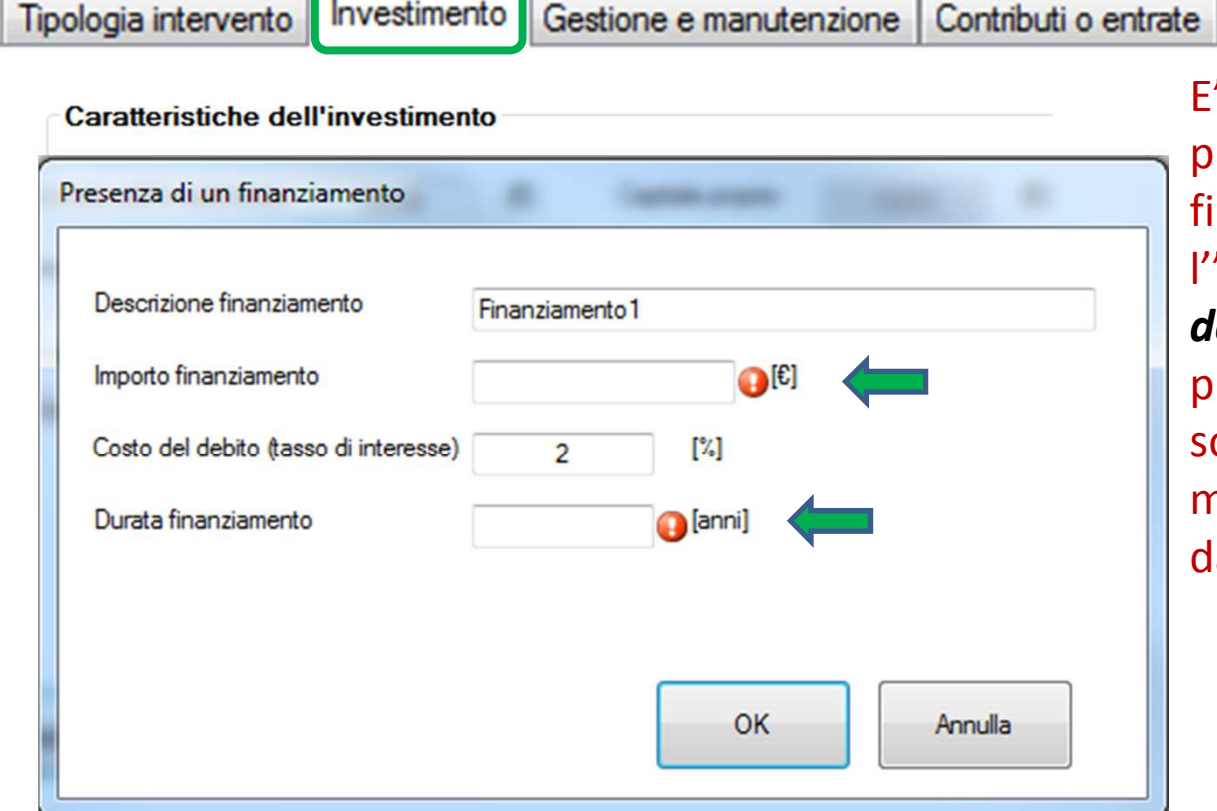

E' possibile considerare la<br>presenza di un eventuale un eventuale finanziamento inserendo l'"*importo*" <sup>e</sup> la "*durata*". Il "*costo del debito (tasso di interesse) "*è proposto automaticamente dal software con un valore pari al 2% ma può essere modificatodall'utente.

*Costo del debito (tasso di interesse):* **(estratto della definizione presente nel GLOSSARIO del manuale del SW)**tasso di interesse normalmente applicato da Istituti di credito per eventuali prestiti a medio/lungo termine.

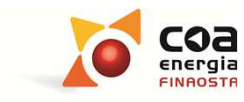

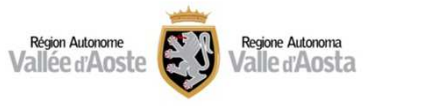

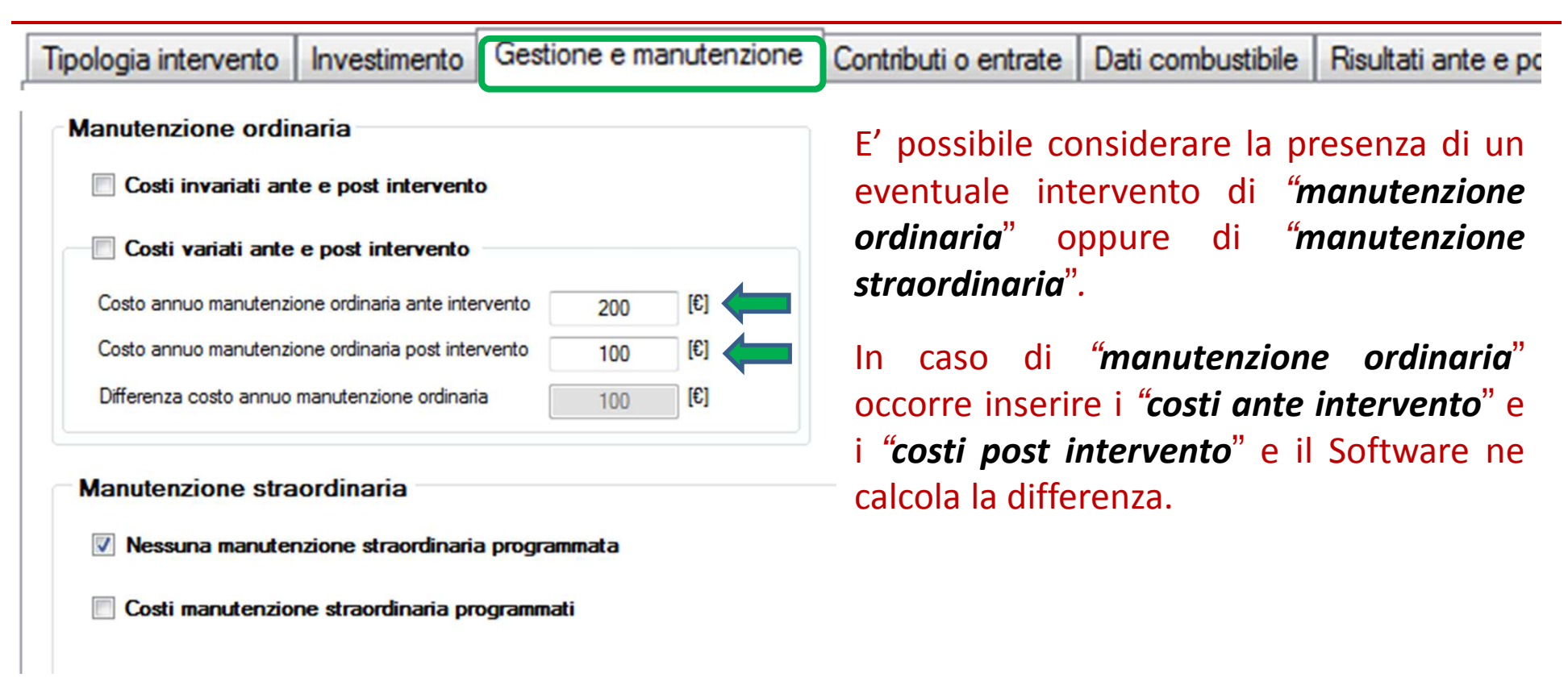

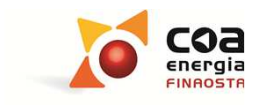

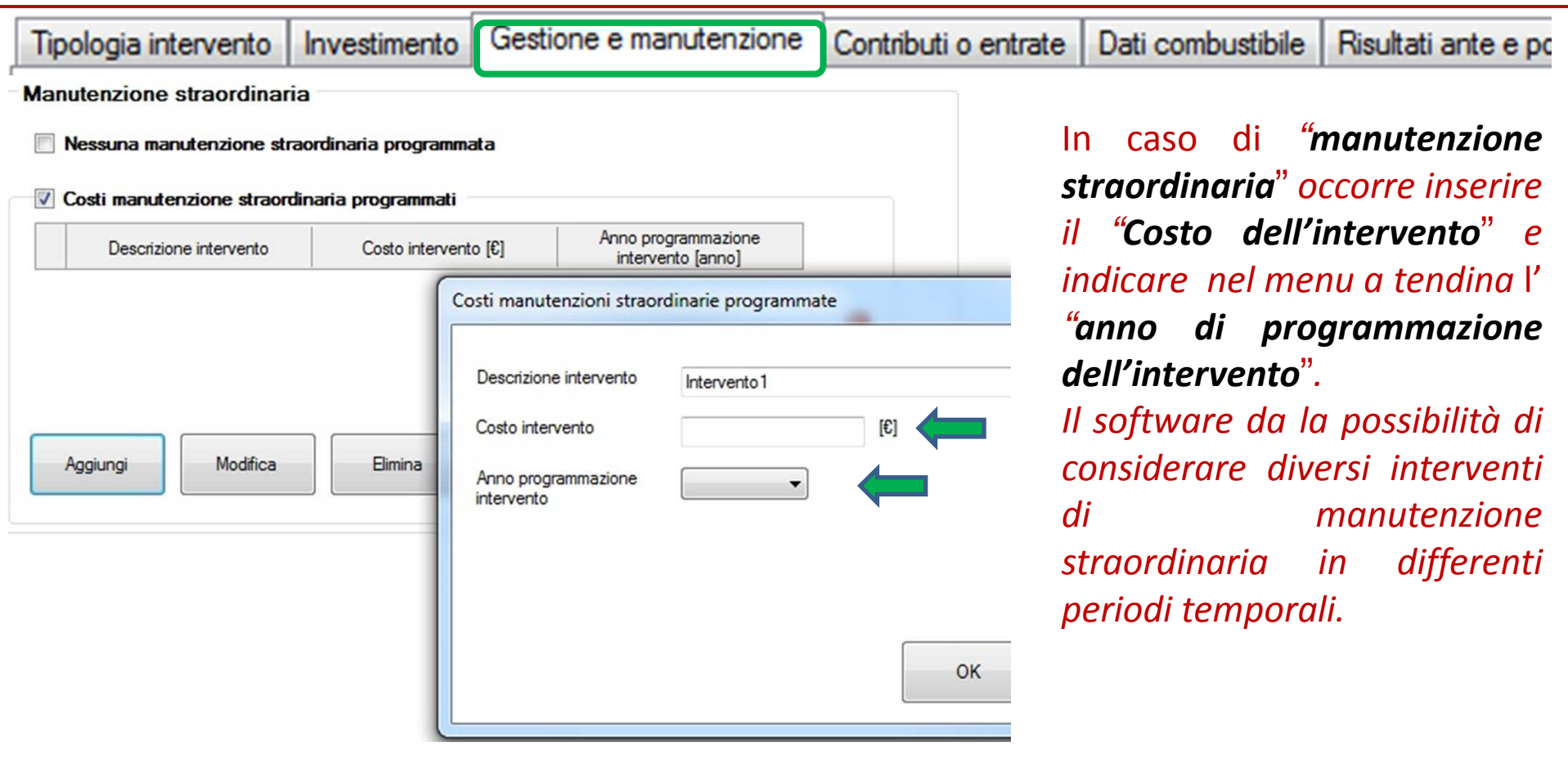

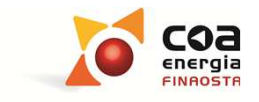

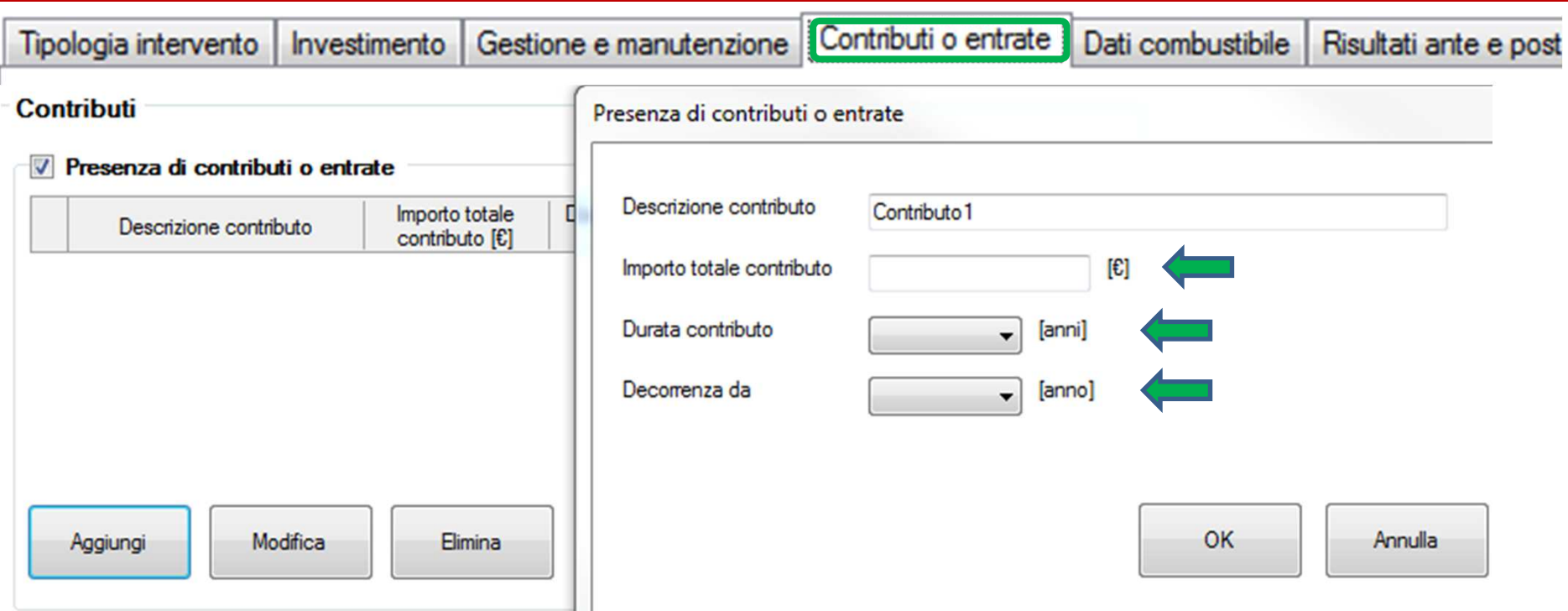

E' possibile considerare la presenza di uno <sup>o</sup> più tipologie di contributi <sup>o</sup> entrate (es. detrazioni fiscali, conto termico, ecc.) *inserendo l'* "*Importo totale contributo*" <sup>e</sup> specificando attraverso il menu <sup>a</sup> tendina il numero di anni in cui verrà percepito*(*"*Durata contributo*") <sup>e</sup> l'anno di inizio("*Decorrenza*").

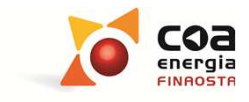

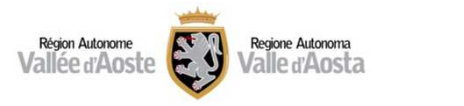

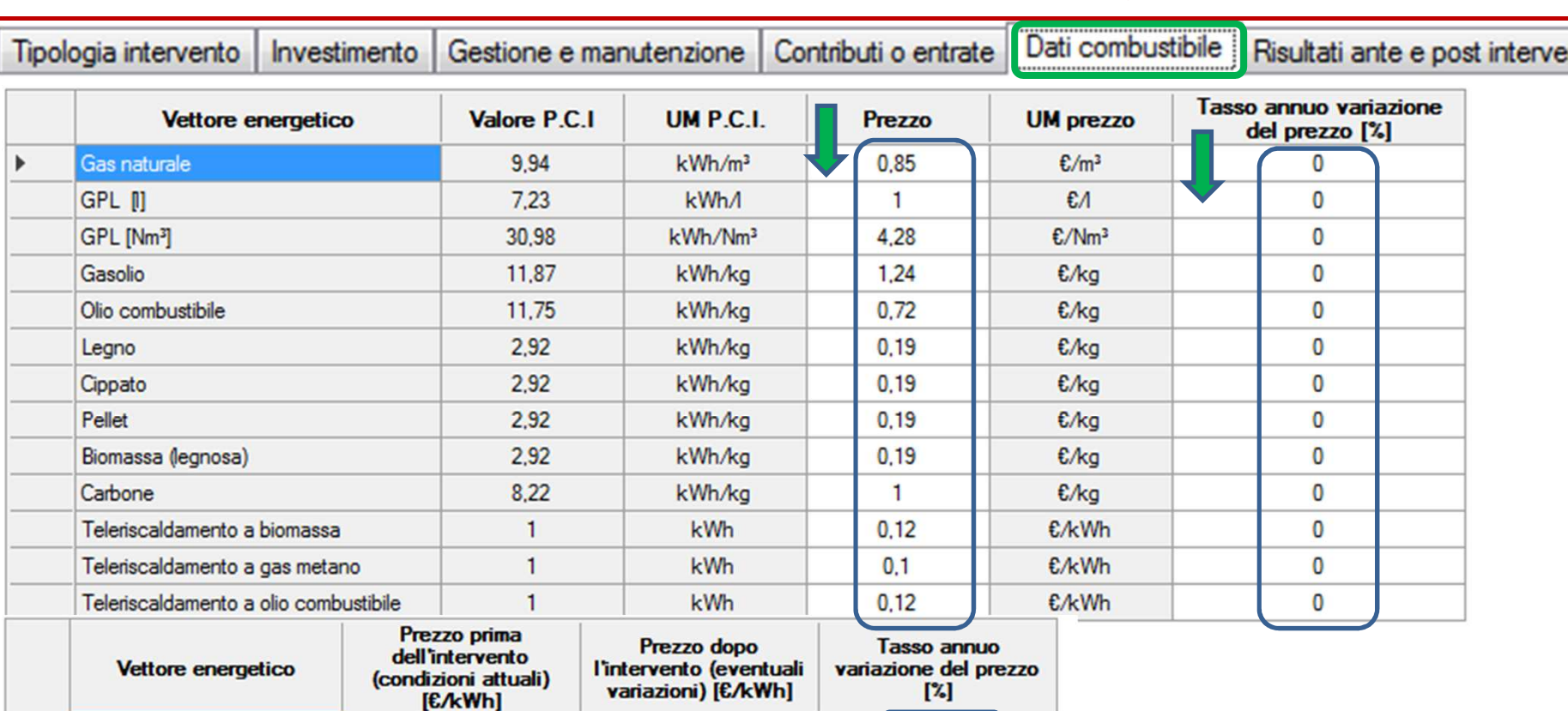

Tale schermata permette di visualizzare le caratteristiche dei principali combustibili. Il "*prezzo*"è comprensivo di IVA, tasse <sup>e</sup> costi di trasporto <sup>e</sup> può essere modificato dall'utente. Si *suggerisce massima attenzione* sul campo "*tasso annuo variazione del prezzo*", che permette di valutare la variazione del prezzo dei combustibili , *vista l'estrema aleatorietà di tali previsioni*.

 $\mathbf{0}$ 

 $0,21$ 

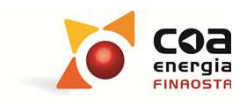

 $0.21$ 

Energia Elettrica

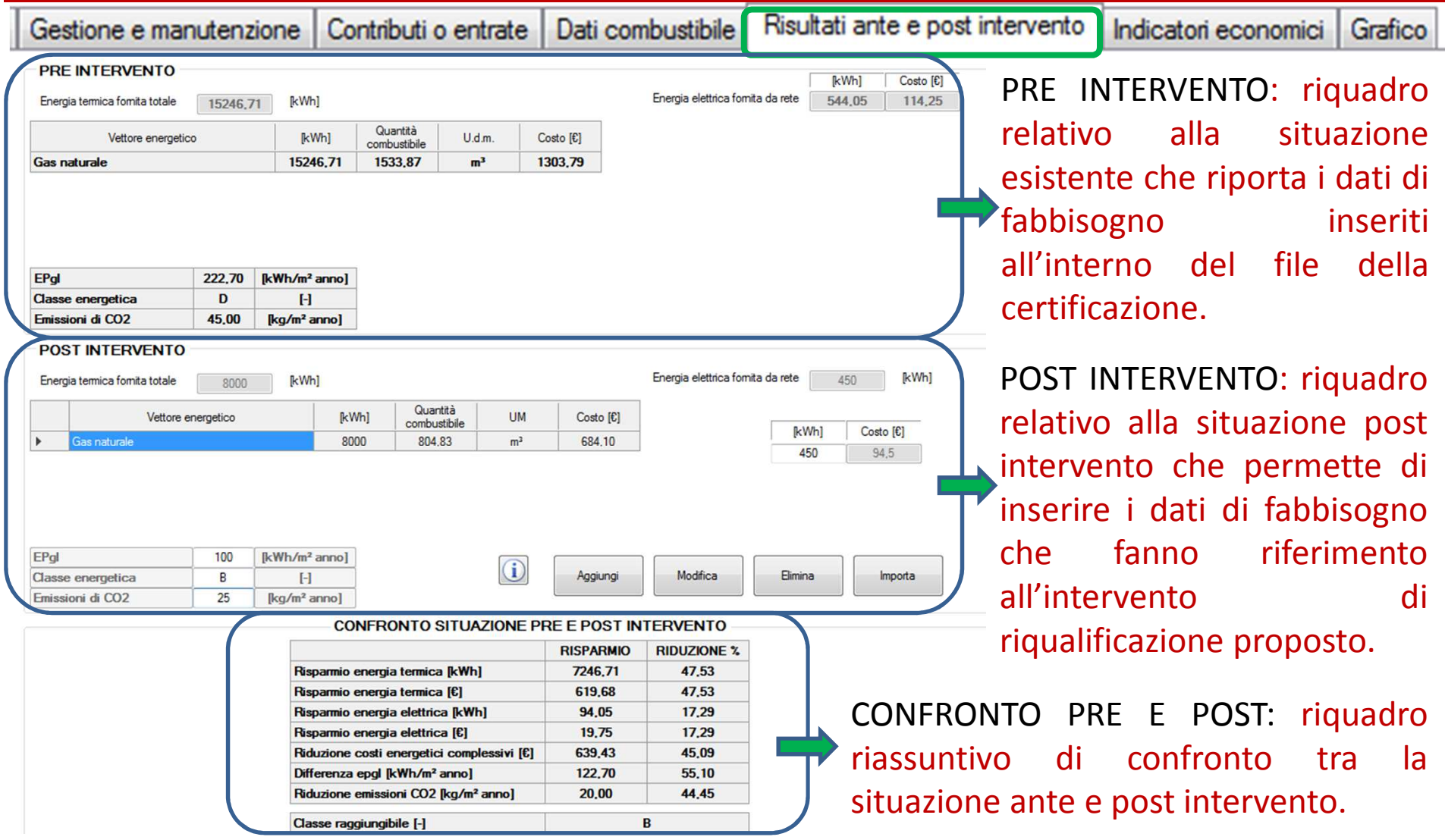

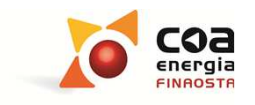

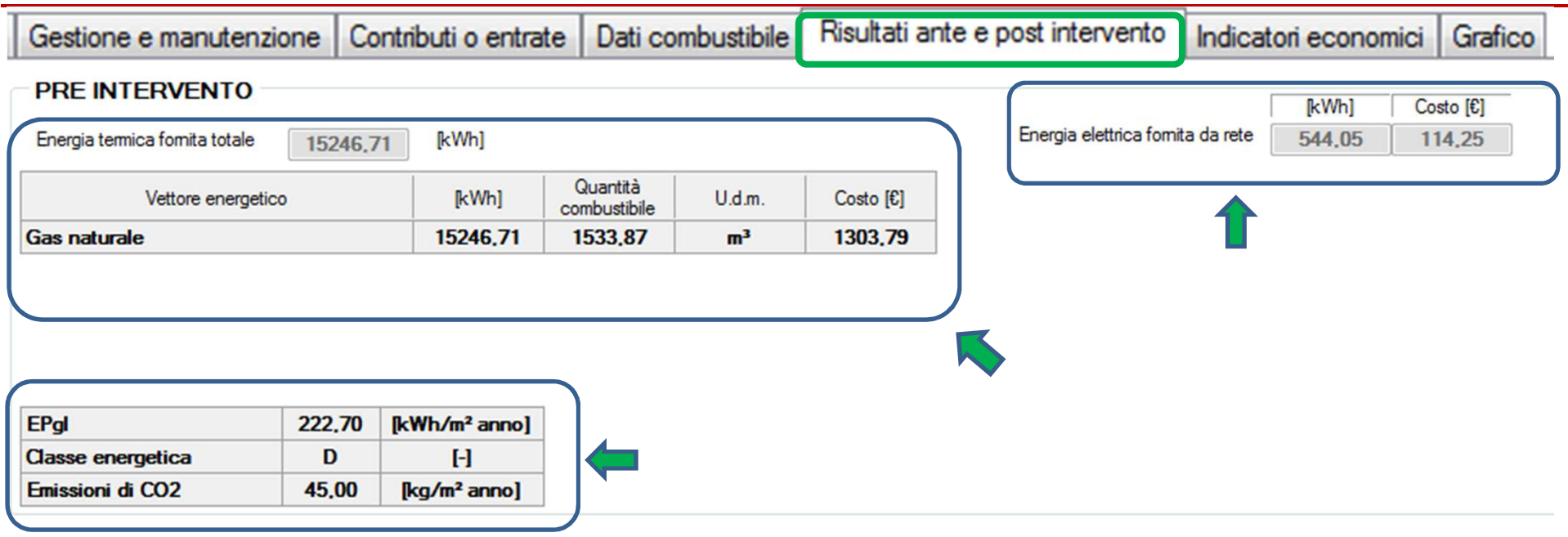

Il riquadro PRE INTERVENTO riepiloga le informazioni inserite e non ci sono dati da inserire da parte dell'utente.

In questo riquadro vengono riportati automaticamente <sup>i</sup> fabbisogni termici e/o elettrici dell'edifico oggetto di certificazione con <sup>i</sup> relativi costi ipotetici di esercizio <sup>e</sup> un riepilogodell'indice globale di prestazione energetica, della classe <sup>e</sup> delle emissioni di CO2.

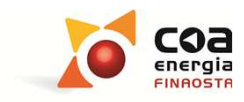

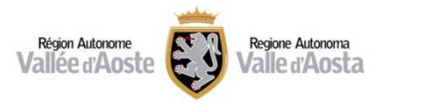

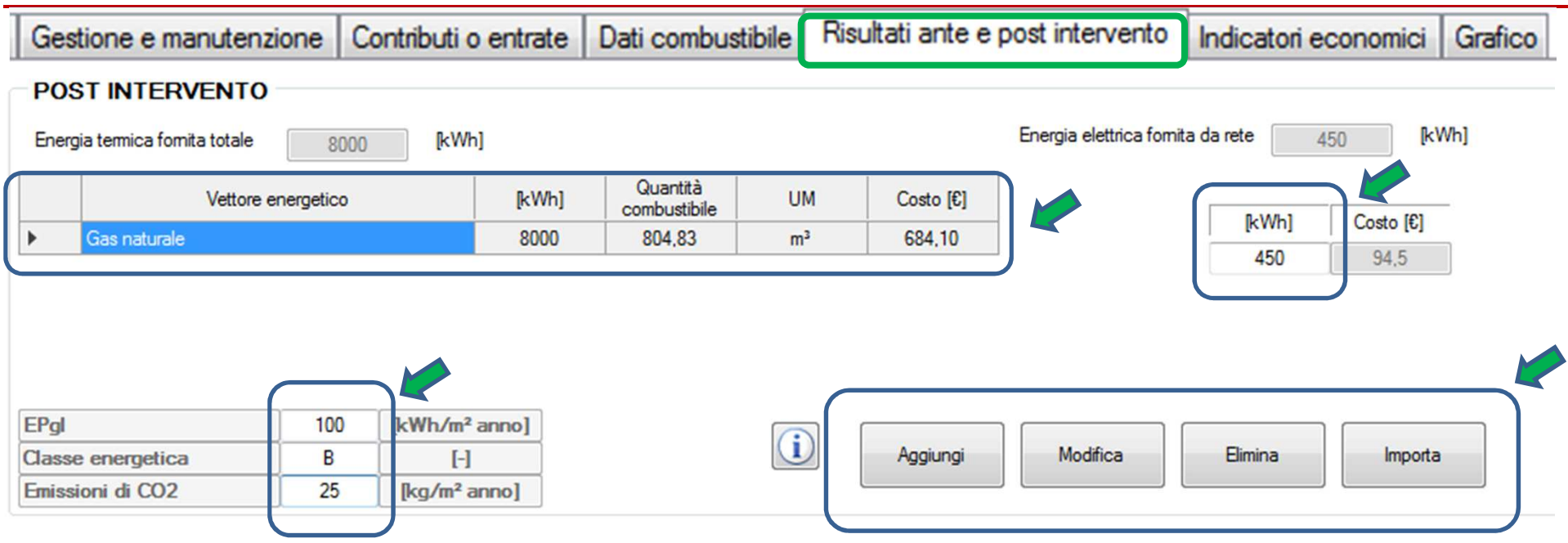

Nel riquadro POST INTERVENTO il Software permette di inserire il fabbisogno termico e/o elettrico calcolato utilizzando <sup>i</sup> tasti "*Aggiungi*" <sup>o</sup> "*Importa*".

Inoltre occorre inserire "*l'indice globale di prestazione energetica*", la "*classe*" <sup>e</sup> le "*emissioni di CO2*"

Tali informazioni devono essere estrapolate da un altro file di Beauclimat appositamente compilato <sup>e</sup> fanno riferimento alla proposta di riqualificazione energetica consigliata.

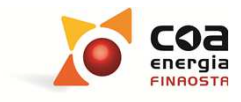

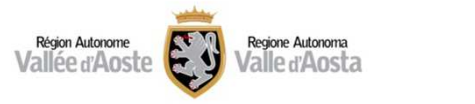

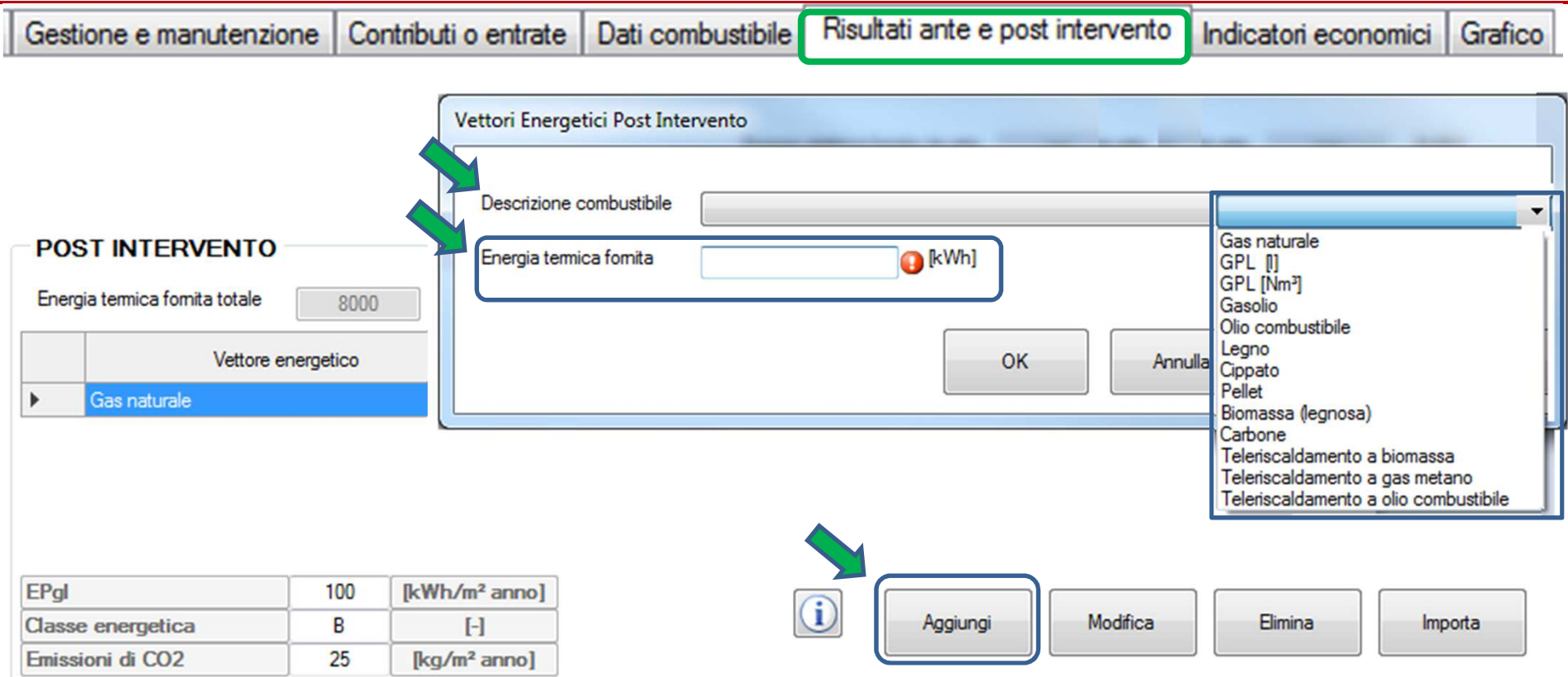

Cliccando il tasto "*Aggiungi*" <sup>è</sup> possibile selezionare la "*Descrizione combustibile* " da un menu <sup>a</sup> tendina <sup>e</sup> inserire il valore di "*Energia termica fornita*" espresso in kWh.

#### **N.B.**

Il valore di energia termica fornita inserito deve essere calcolato solo con il Software Beauclimat.

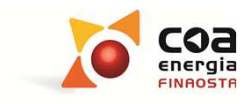

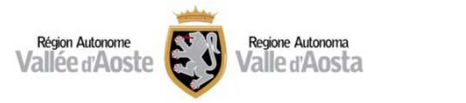

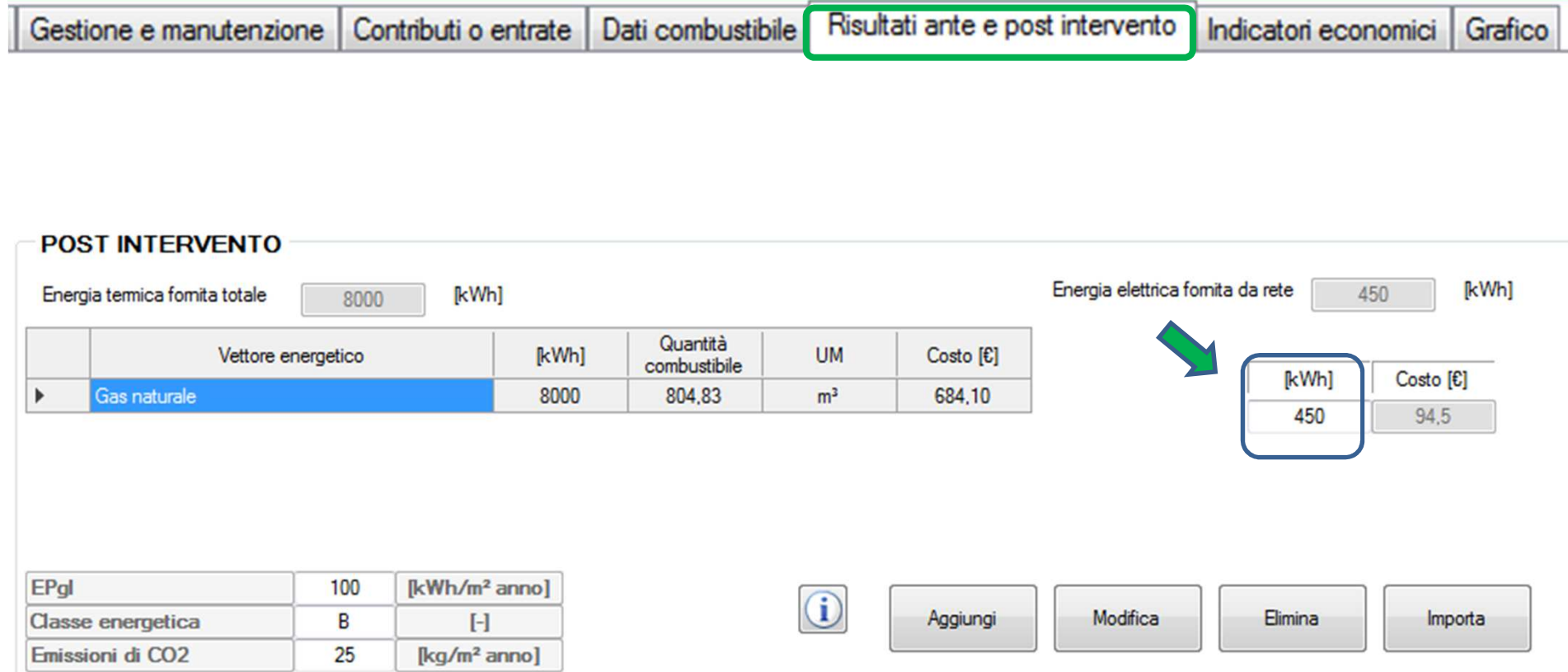

L'"*Energia elettrica fornita*" espressa in kWh <sup>è</sup> da inserire direttamente nell'apposita casella

#### **N.B.**

Il valore di energia elettrica fornita deve essere calcolato solo con il Software Beauclimat.

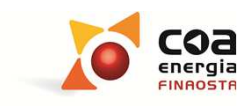

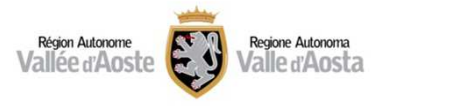

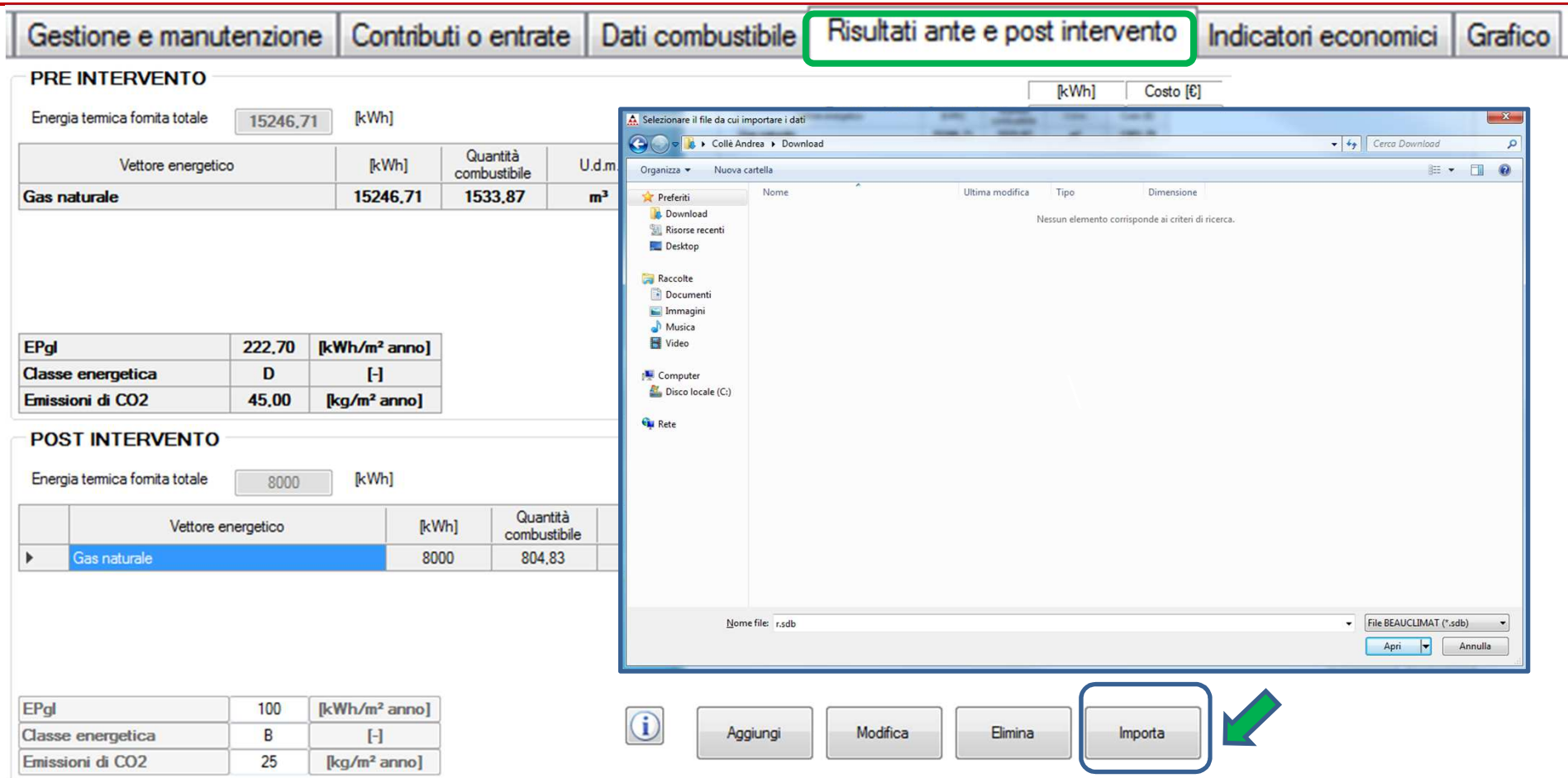

Cliccando il tasto "*Importa*" è possibile importare automaticamente il fabbisogno energetico termico e/o elettrico da un file di Beauclimat precedentemente compilato.

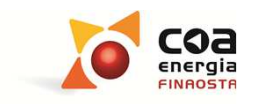

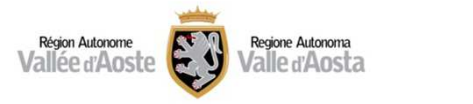

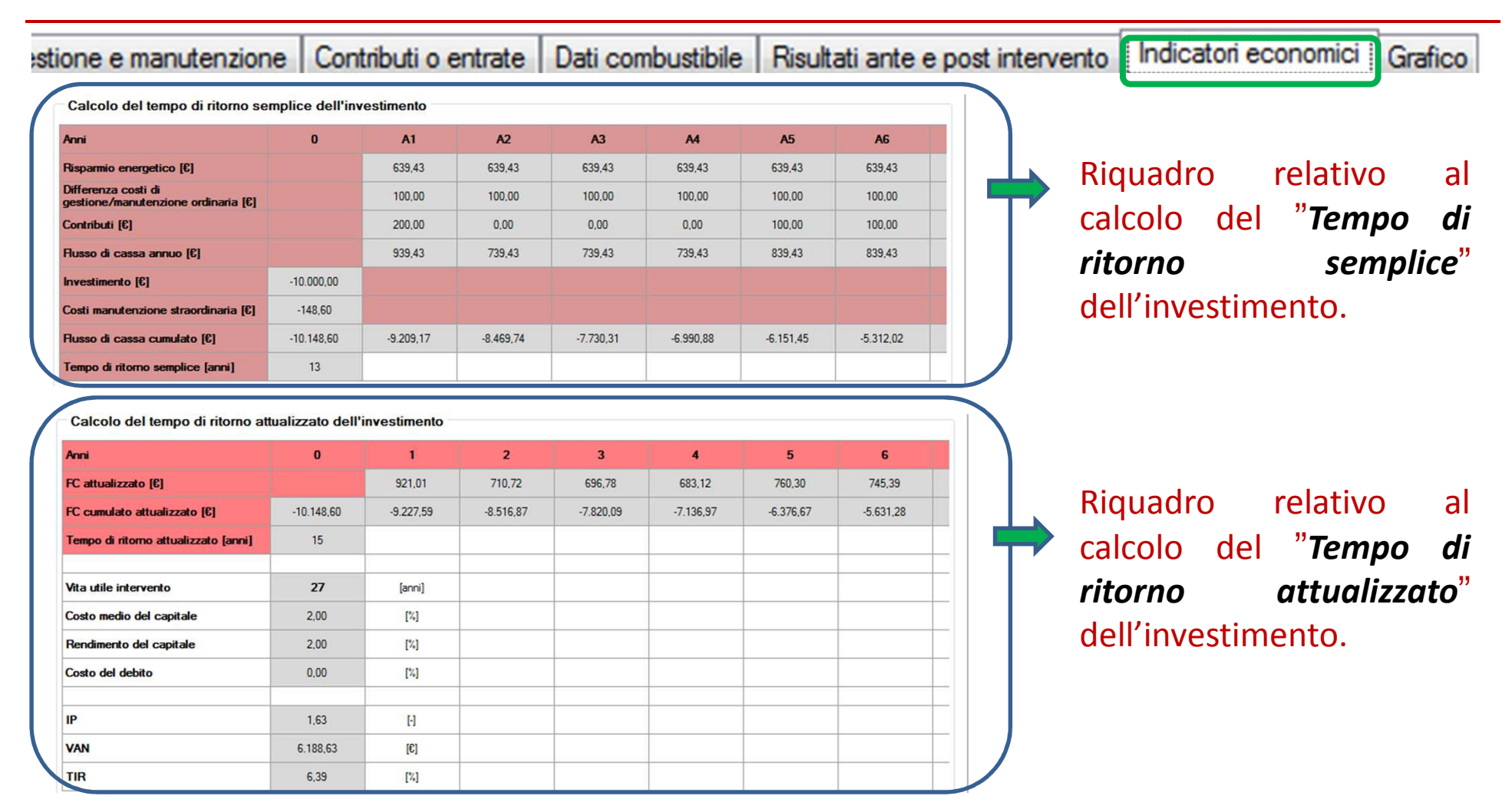

Tale videata riepiloga le informazioni inserite e non ci sono dati da inserire da parte dell'utente.

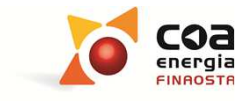

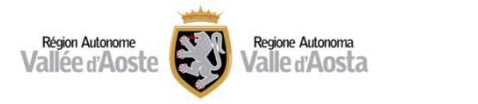

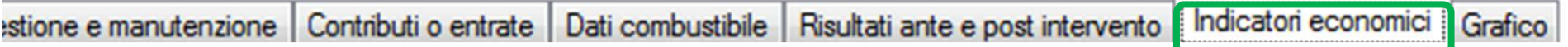

#### *Tempo di ritorno semplice*

Calcolo del tempo di ritorno semplice dell'investimento

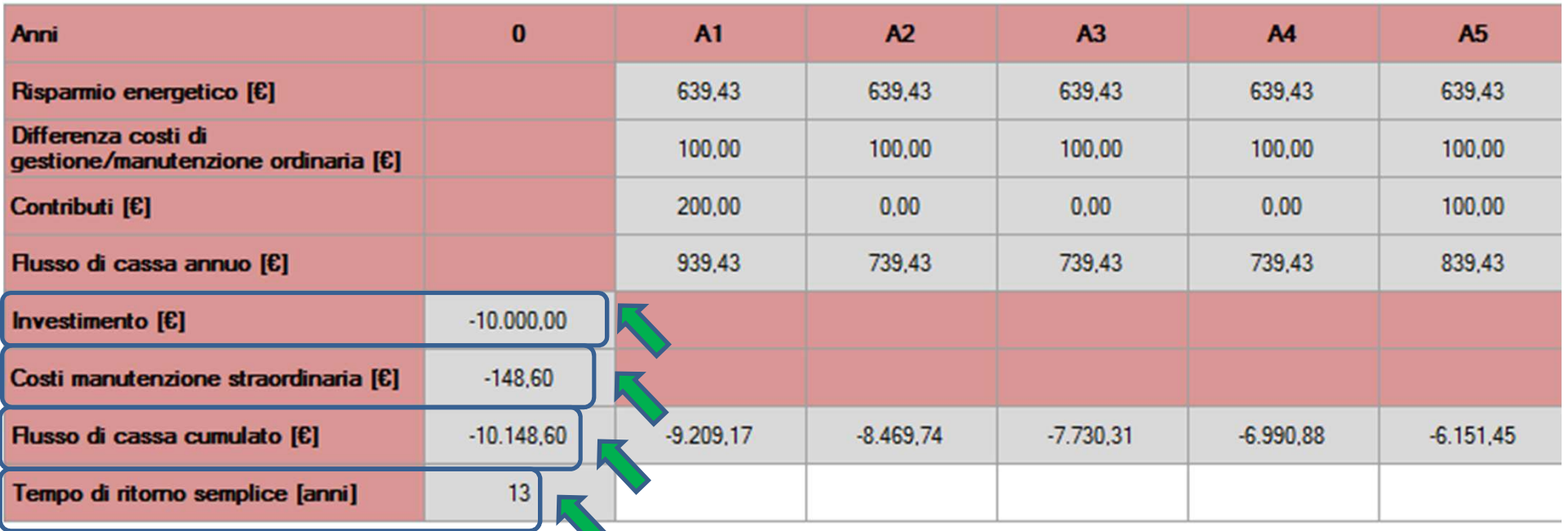

Tale riquadro calcola i flussi di cassa a partire dall'investimento iniziale e considera costi o ricavi inseriti nelle precedenti videate fino ad ottenere il tempo di ritorno semplice dell'investimento.

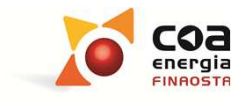

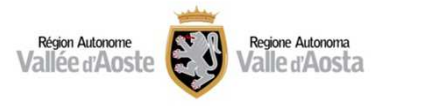

stione e manutenzione | Contributi o entrate | Dati combustibile | Risultati ante e post intervento | Indicatori economici | Grafico

#### *Tempo di ritorno attualizzato*

Calcolo del tempo di ritorno attualizzato dell'investimento

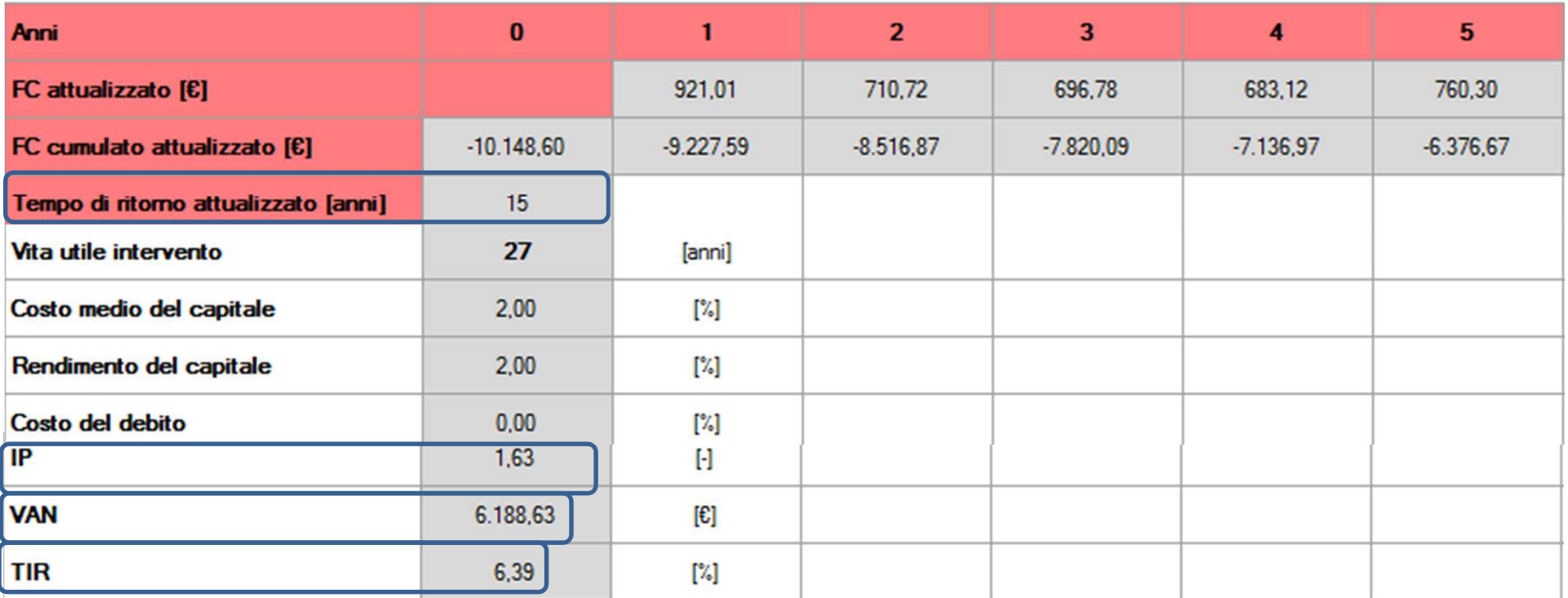

In tale riquadro è presente l'attualizzazione del flusso di cassa con l'indicazione dei principali indici economico-finanziari.

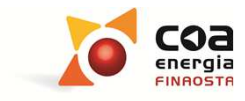

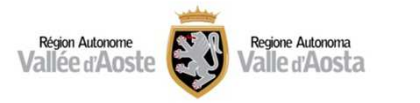

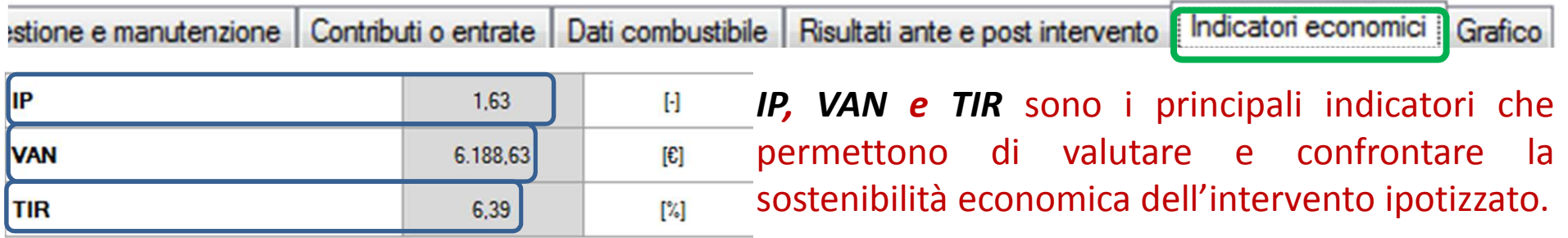

**Definizioni estrapolate dal GLOSSARIO (contenuto nel manuale):**

*IP (Indice di Profitto):* <sup>è</sup> uguale al rapporto tra la sommatoria dei ricavi/benefici attualizzati <sup>e</sup> <sup>i</sup> costi complessivi di investimento attualizzati. E' un indicatore che restituisce il rapporto tra <sup>i</sup> flussi di cassa generati dall'investimento <sup>e</sup> il suo costo. E' utile per il confronto tra più progetti.

*VAN (Valore Attuale Netto):* <sup>è</sup> la somma dei flussi di cassa che si realizzano nel corso della vita utile ipotizzata per l'investimento attualizzati, con l'utilizzo del tasso di sconto, all'anno in cui si effettua la stima. Il VAN rappresenta, in valore assoluto, la ricchezza incrementale generata da un determinato investimento, espressa come se fosse immediatamente disponibile.

*TIR (Tasso interno di rendimento):* fornisce una misura, in termini percentuali, della redditività dell'investimento che può essere confrontata con il rendimento desiderato. Da un punto di vista matematico, <sup>è</sup> il tasso di rendimento che rende il VAN uguale <sup>a</sup> zero (la sommatoria dei ricavi/benefici nel corso del periodo considerato <sup>è</sup> uguale all'investimento).

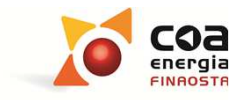

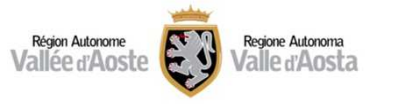

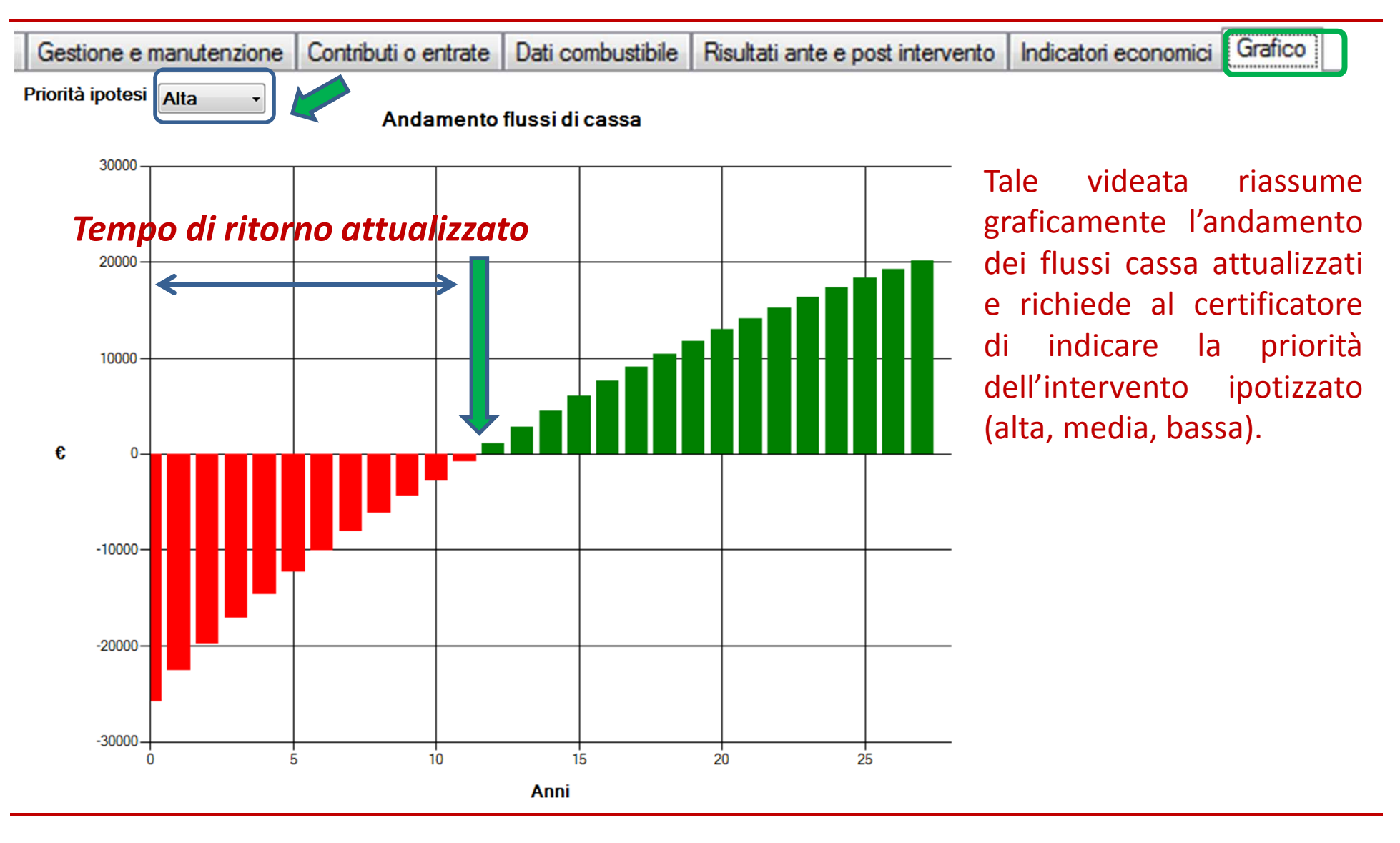

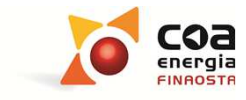

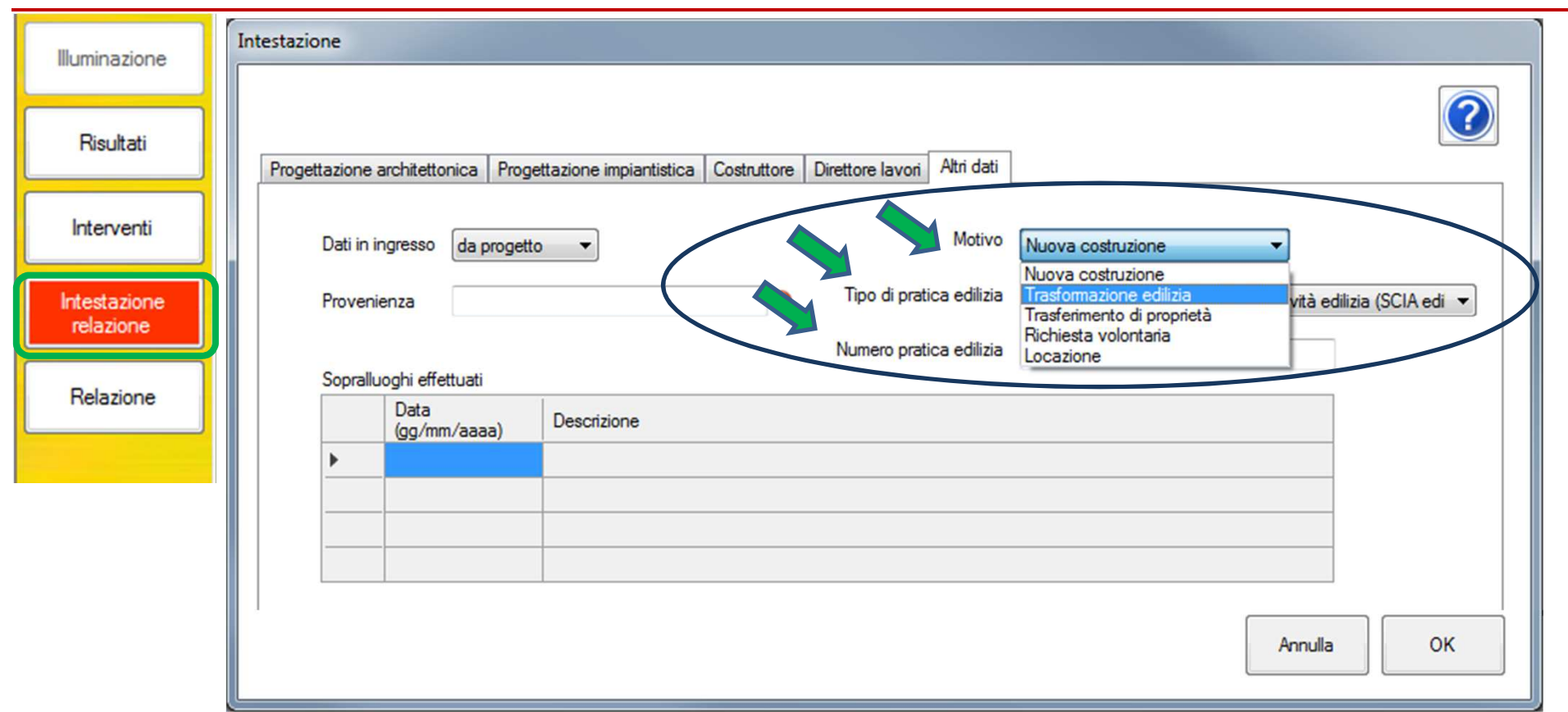

Nella sezione relativa all'Intestazione relazione sono state apportate alcune modifiche al campo "*Motivo*". E' stata aggiunta la voce "*Locazione*" ed <sup>è</sup> stata inserita la possibilità di specificare il "*Tipo di pratica edilizia*" <sup>e</sup> il "*Numero di pratica edilizia*".

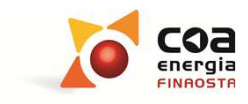

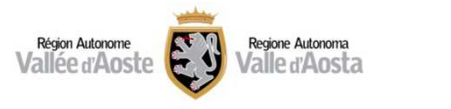

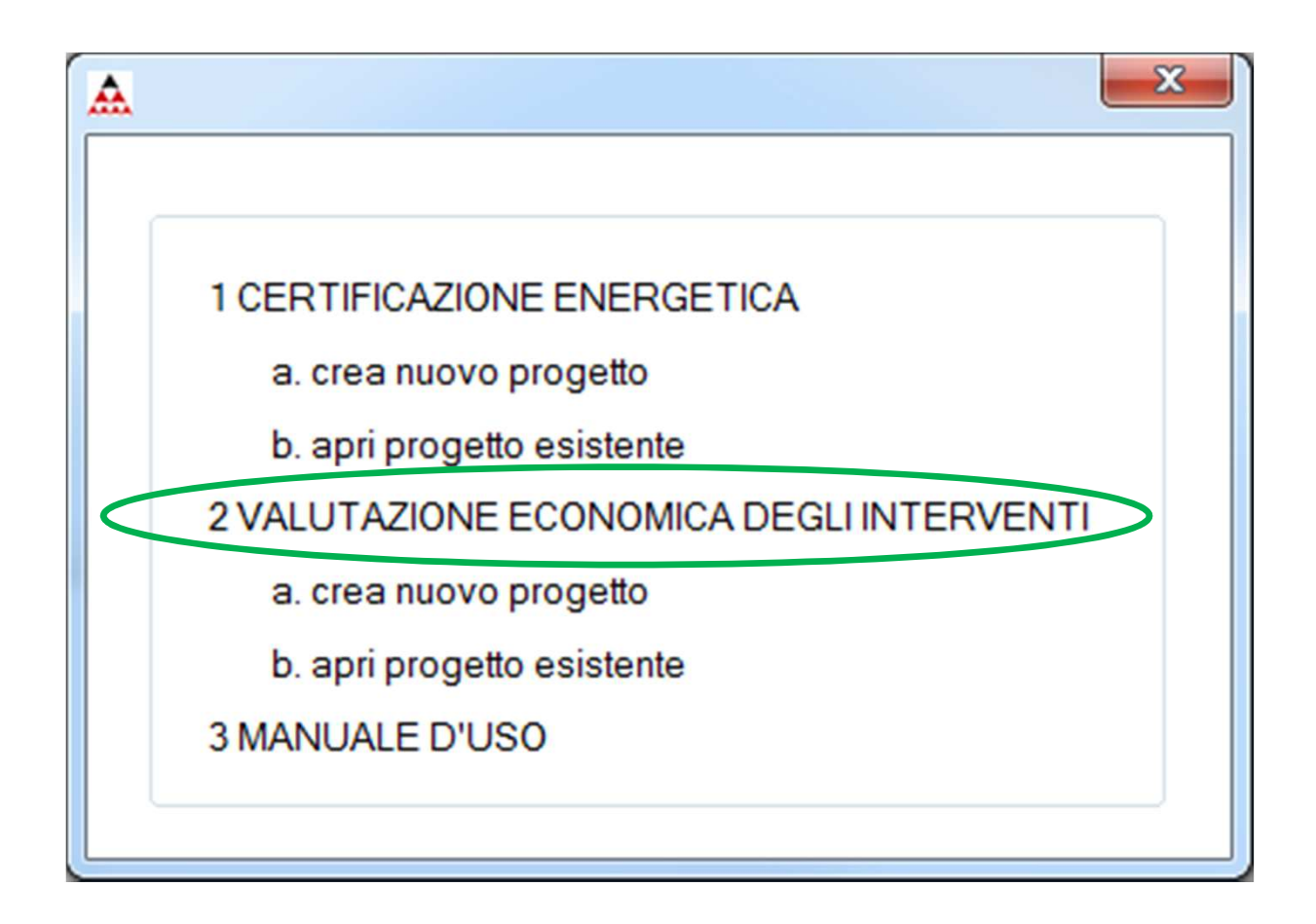

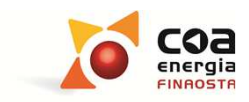

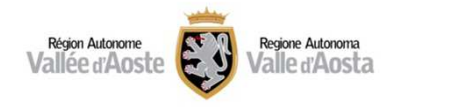

**Caratteristiche dell'applicazione relativa alla Valutazione economica degli interventi**

Tale applicazione permette di effettuare una valutazione economicofinanziaria degli interventi che si ipotizza di realizzare su un determinato edificio.

Si ricorda che **tale applicazione è indipendente dal calcolo della certificazione energetica** e i dati inseriti posso derivare da una diagnosi energetica oppure da un modello energetico calcolato con qualsiasi altro software commerciale.

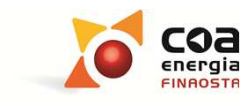

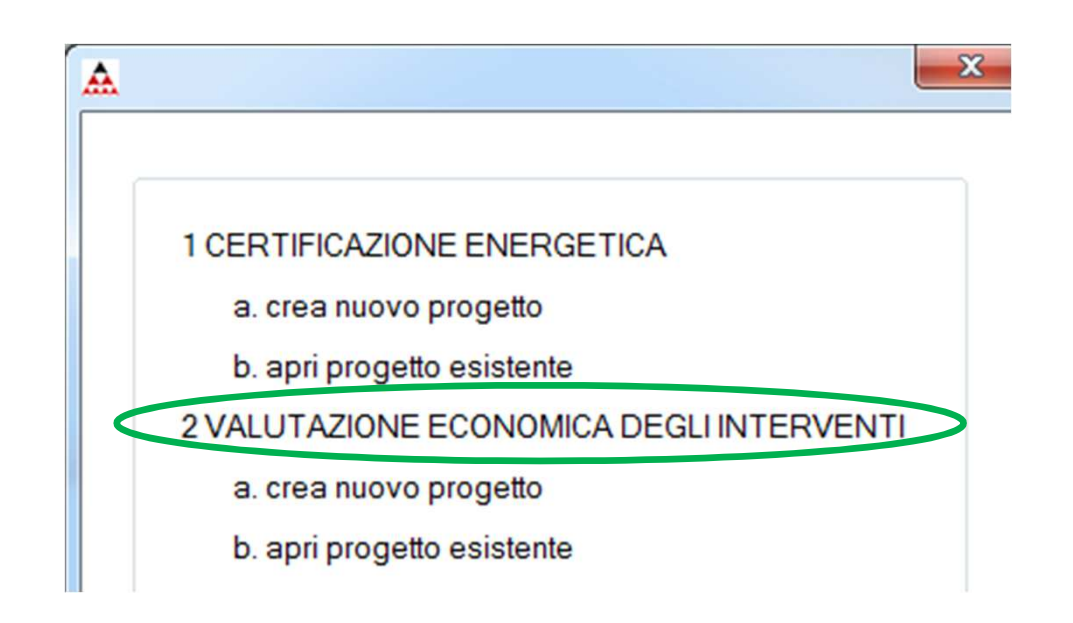

- ◆ Nuova sezione che permette di effettuare una valutazione economico-finanziaria degli<br>interventi che si inotizza di realizzare su un determinate edificie interventi che si ipotizza di realizzare su un determinato edificio.
- \* E' possibile compilare il software ed ottenere una relazione di riepilogo in formato editabile.
- ◆ Questa sezione è indipendente dalla sezione 1 sulla certificazione energetica.

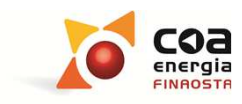

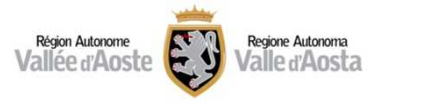

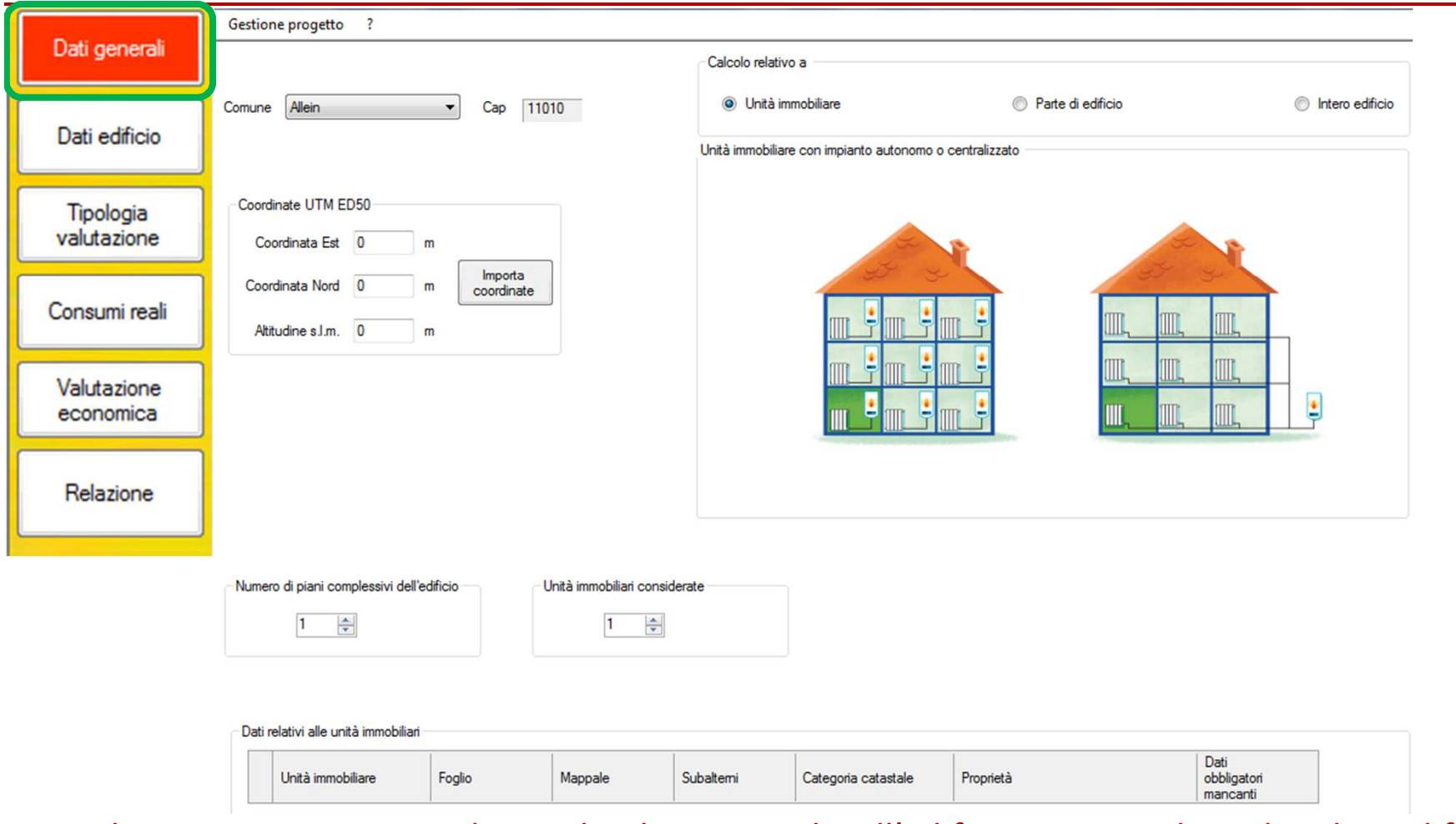

In tale sezione vengono richiesti dei dati generali sull'edificio oggetto di analisi che a differenza della certificazione energetica non sono obbligatori per proseguire con l'inserimento dati.

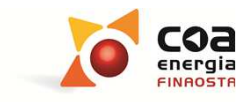

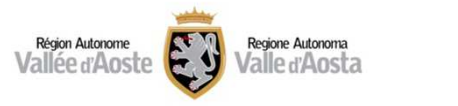

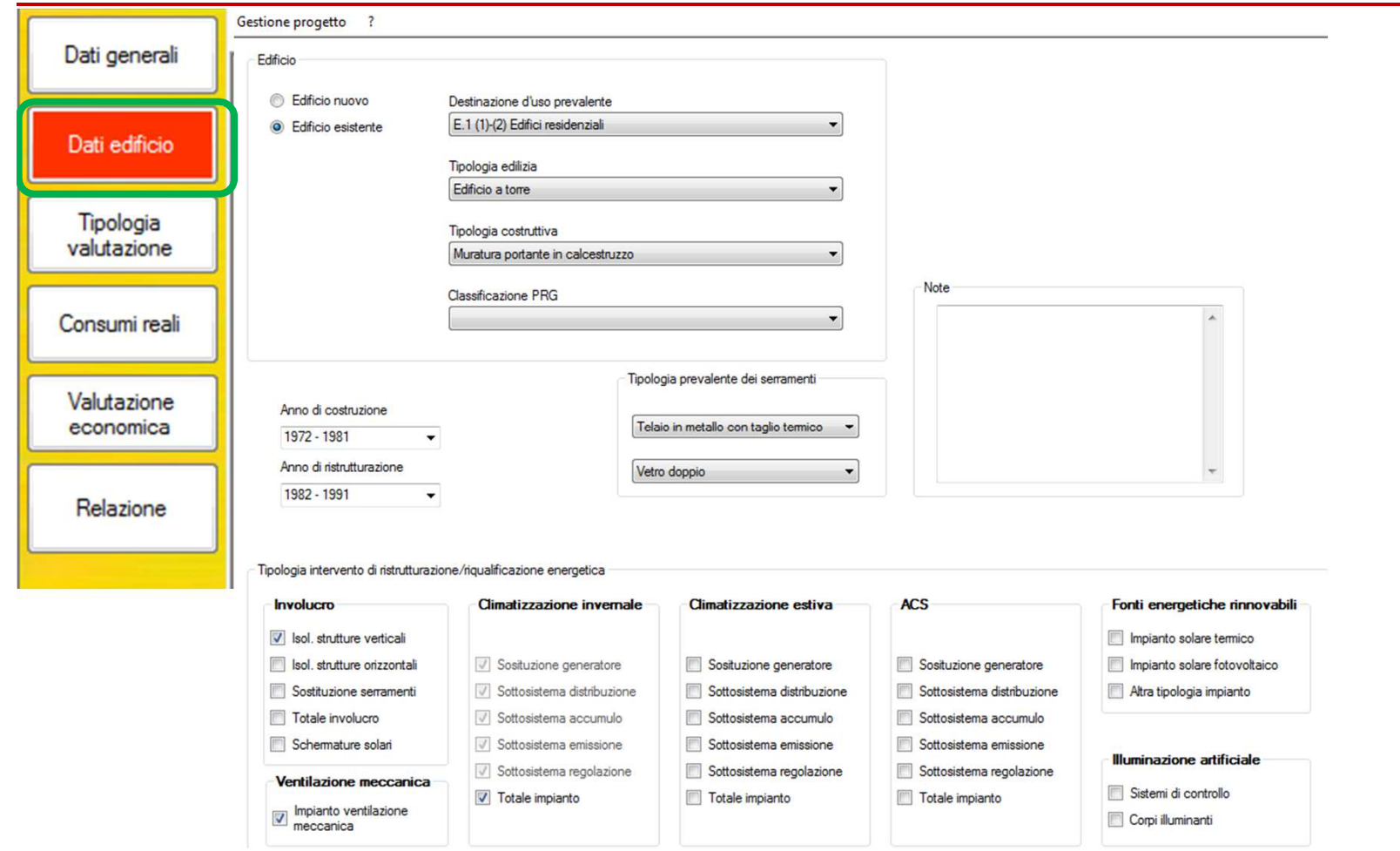

In tale sezione ci sono sempre dei dati di carattere generale relativi all'edificio oggetto di analisi che non sono obbligatori per proseguire con l'inserimento dati.

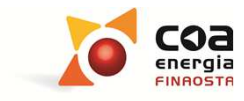

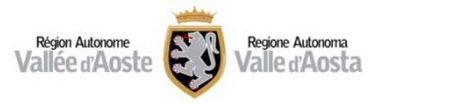

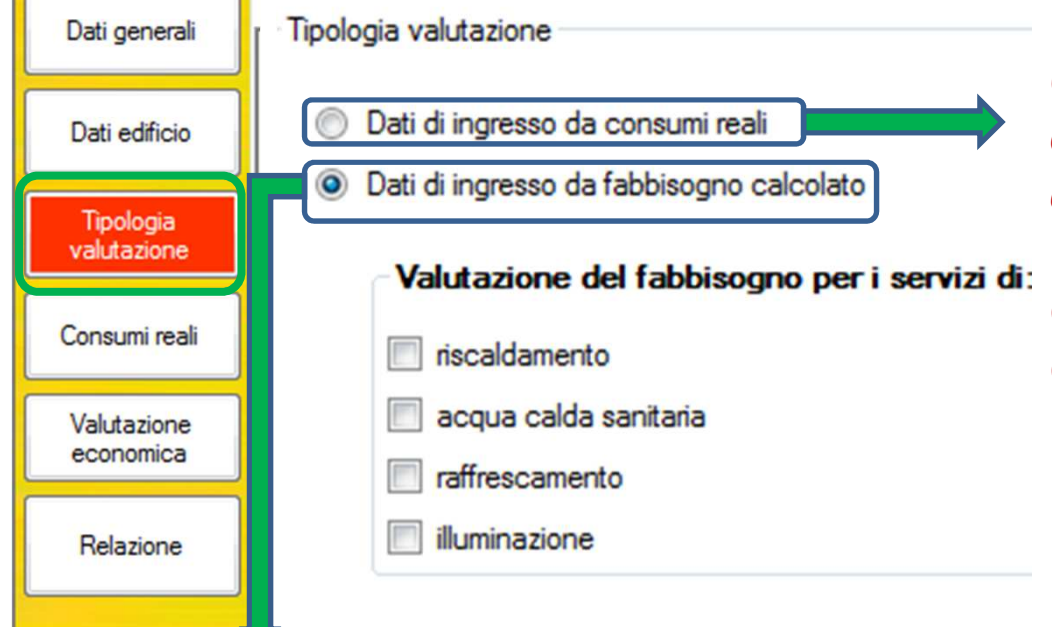

*Questa opzione consente di inserire <sup>i</sup> dati di consumo reale riferiti alla situazione esistente* (dati pre-intervento). Tali consumi possono derivare da bollette <sup>o</sup> fatturazioni energetiche (vettori fossili <sup>o</sup> energia elettrica) attribuiti <sup>a</sup> diversi anni.

*Questa opzione consente di inserire il fabbisogno riferito alla situazione esistente* (dati pre-intervento) ricavato da un modello energetico calcolato con altri software. Qualora l'utente lo ritenga opportuno tale fabbisogno potrà tener conto di eventuali calibrazioni sui consumi reali <sup>e</sup> normalizzazioni con <sup>i</sup> dati climatici della località interessata.

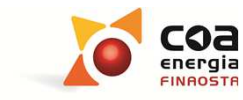

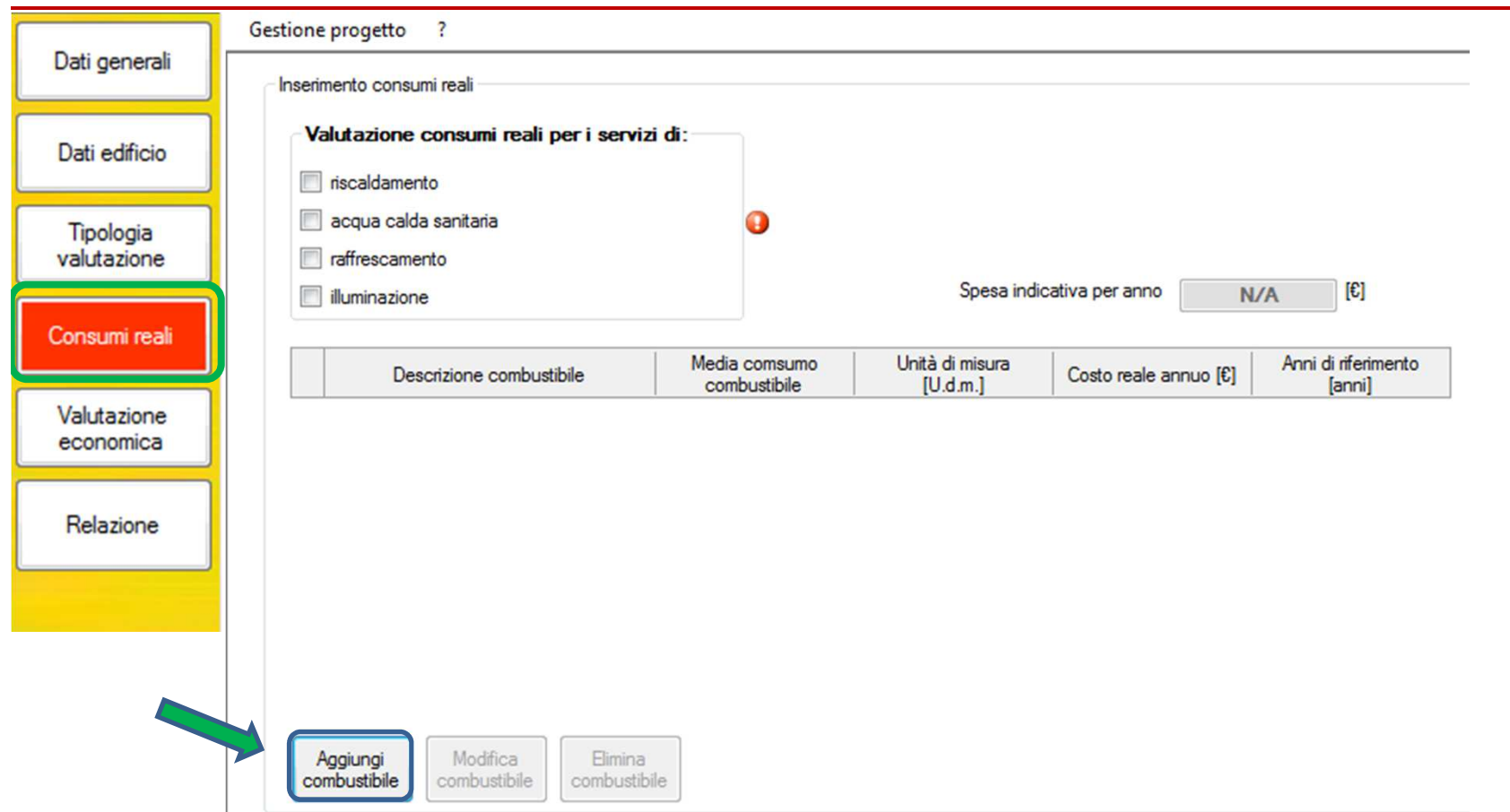

Tale sezione si attiva se è stata selezionata l'opzione "*Dati di ingresso da consumi reali*" nella sezione "*Tipologia di valutazione"* e cliccando sul tasto "*Aggiungi combustibile*" si possono inserire i consumi reali.

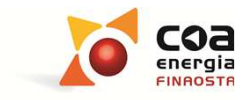

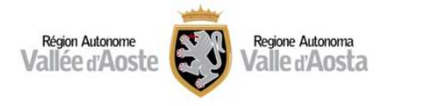

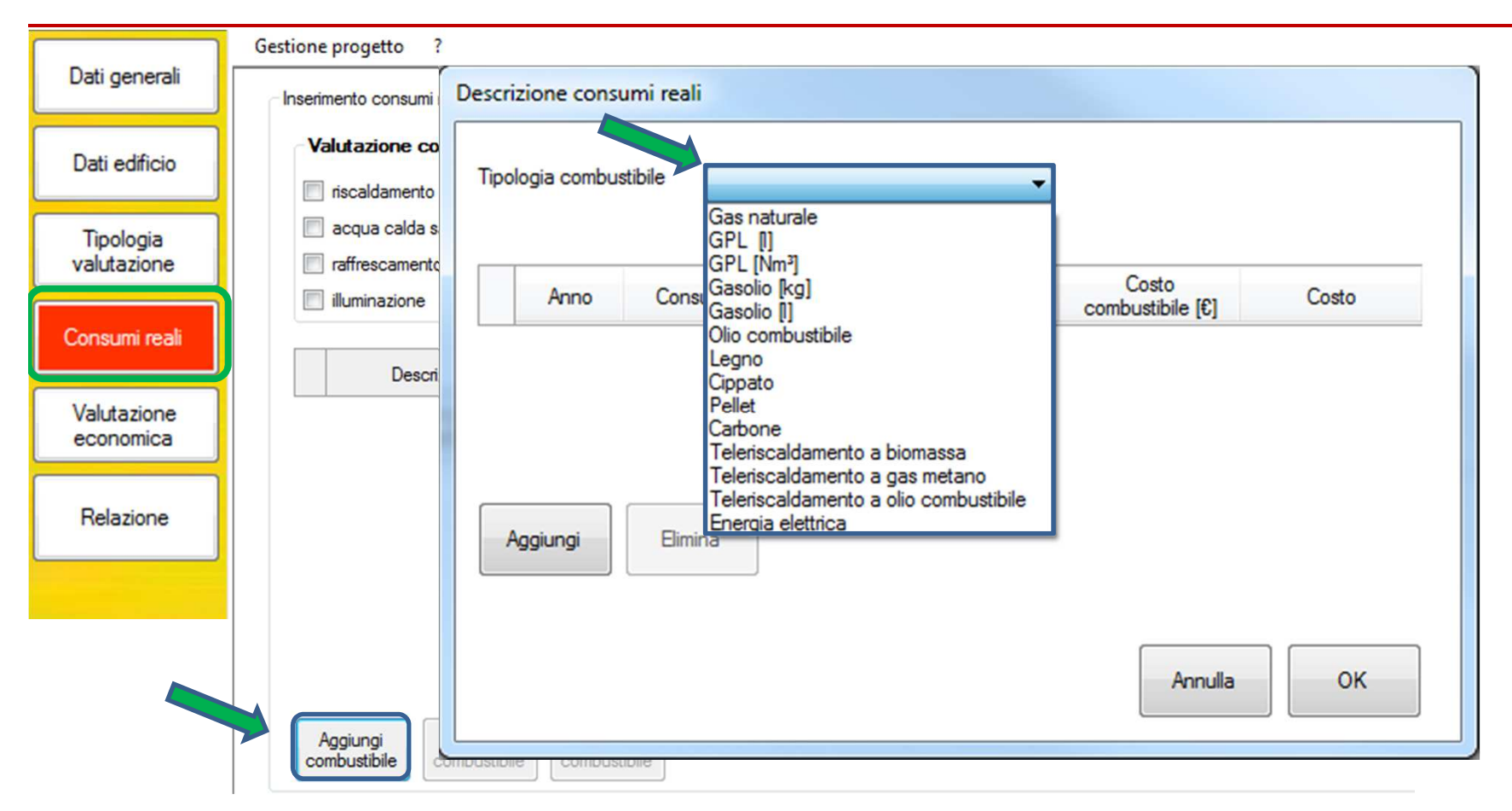

L'utente può inserire i consumi reali selezionando la tipologia di combustibile presente.

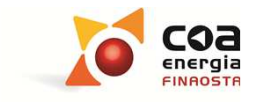

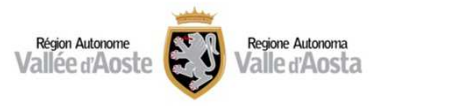

#### **Gestione progetto** ? Dati generali Descrizione consumi reali Inserimento consumi **Valutazione co** Dati edificio Tipologia combustibile Gas naturale niscaldamento acqua calda s Tipologia valutazione raffrescament Costo  $U.D.M.$ Costo [£/m<sup>3</sup>] Anno Consumo combustibile combustibile [€] illuminazione 2012 1000.00 850.00 0.85  $m<sup>3</sup>$ Consumi reali 2013 1200.00 1020.00 0.85  $m<sup>3</sup>$ Descr 800.00 0.85 2014  $m<sup>3</sup>$ 680.00 Valutazione economica **Elimina** Relazione Aggiungi Annulla OK Modifica Elimina Aggiungi combustibile combustibile combustibile

### **SW Beauclimat 309: Valutazione economica degli interventi**

L'utente può inserire i consumi reali per ogni stagione di riscaldamento inserendo l'"*Anno*" e il "*Consumo specifico di combustibile*".

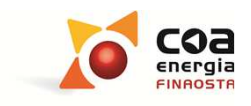

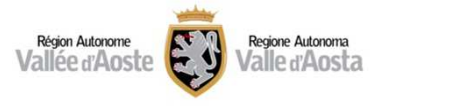

#### Gestione progetto ? Dati generali Inserimento consumi Descrizione consumi reali **Valutazione** co Dati edificio Tipologia combustibile Legno niscaldamento Calcola u.d.m. biomassa acqua calda s Tipologia valutazione raffrescament Costo Consumo combustibile **U.D.M.** Costo [£/kg] Anno combustibile [€] illuminazione 2012 500,00 85,00  $0.17$ Consumi reali  $\blacktriangleright$ kg 2013 300.00 51.00  $0.17$ Descr kg 2014 700.00 119,00  $0.17$ Valutazione kg economica Relazione Elimina Aggiungi Annulla OK Modifica Elimina Aggiungi combustibile combustibile combustibile

### **SW Beauclimat 309: Valutazione economica degli interventi**

Per il '"*legno*" e il "*cippato*" è possibile cliccare sul tasto "*Calcola u.d.m. biomassa*" per stimare con maggior precisione i chilogrammi di biomassa da inserire nel calcolo.

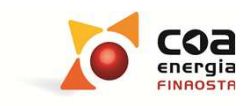

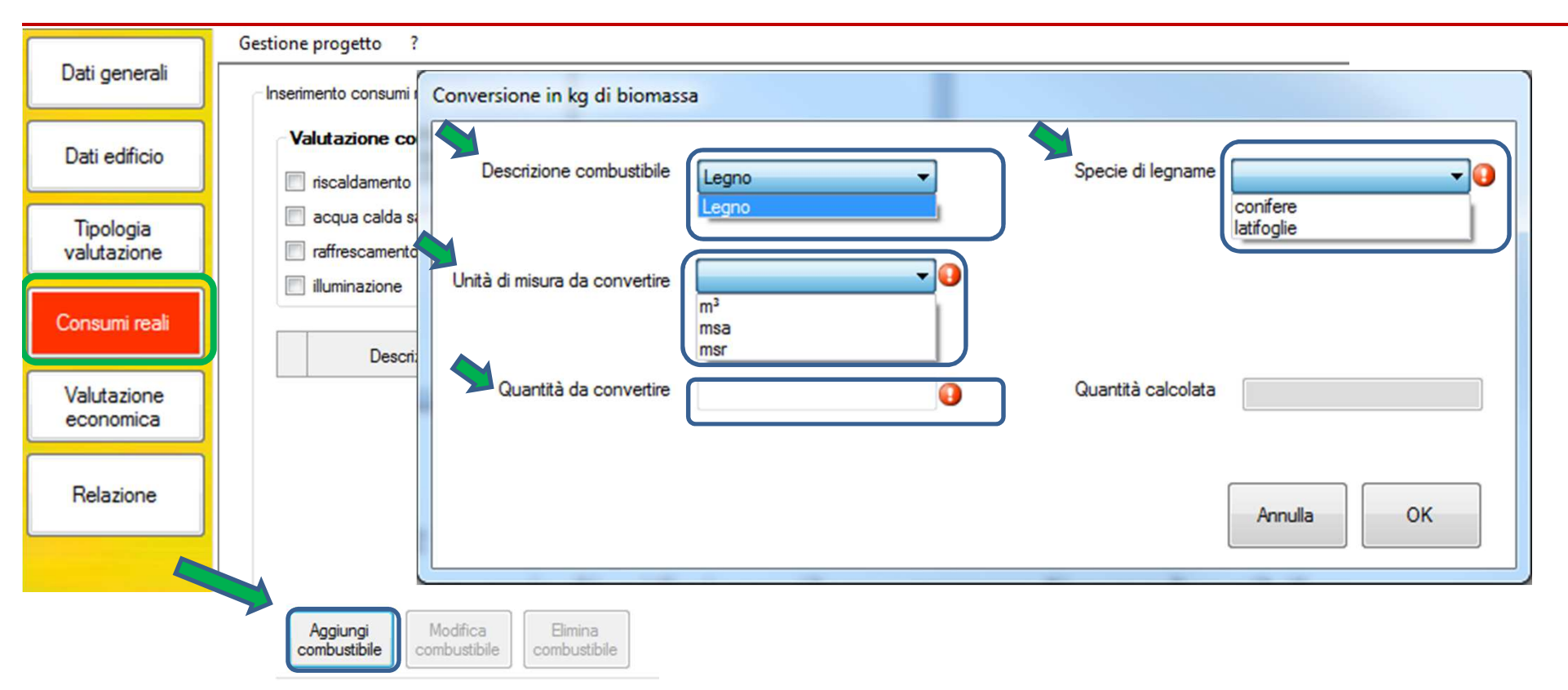

Occorre selezionare dai menu <sup>a</sup> tendina se si <sup>è</sup> in presenza di "*legno*" <sup>o</sup> "*cippato*", se il tipo di legname deriva da "*conifere*" <sup>o</sup> "*latifoglie*", se la quantità da convertire <sup>è</sup> in "*m<sup>ᶟ</sup>*" *(metro cubo)* o "*msa*"*(metro stero accatastato)* oppure "*msr*" **(***metro stero riversato)* ed infine specificare la quantità da convertire. Il software calcolerà automaticamente la quantità in chilogrammi.

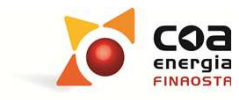

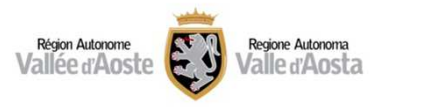

#### Gestione progetto ? Dati generali Inserimento consumi reali Valutazione consumi reali per i servizi di: Dati edificio  $\sqrt{\phantom{a}}$  riscaldamento v acqua calda sanitaria Tipologia valutazione **Taffrescamento** Spesa indicativa per anno  $[\mathbb{C}]$ 935.00 **illuminazione** Consumi reali Unità di misura Anni di riferimento Media comsumo Descrizione combustibile Costo reale annuo [€] combustibile  $[U.d.m.]$ [anni] Valutazione Gas naturale 1000.00  $m<sup>3</sup>$ 850,00 2012, 2013, 2014 economica 500,00 85,00 2012, 2013, 2014 Legno  $kg$ Relazione Modifica Elimina Aggiungi combustibile combustibile combustibile

#### **SW Beauclimat 309: Valutazione economica degli interventi**

La tabella indicata riepiloga i dati inseriti per ciascun combustibile e riporta la spesa indicativa annua totale.

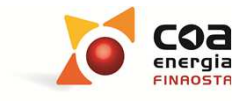

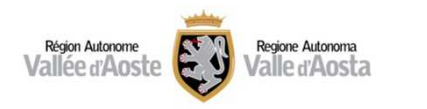

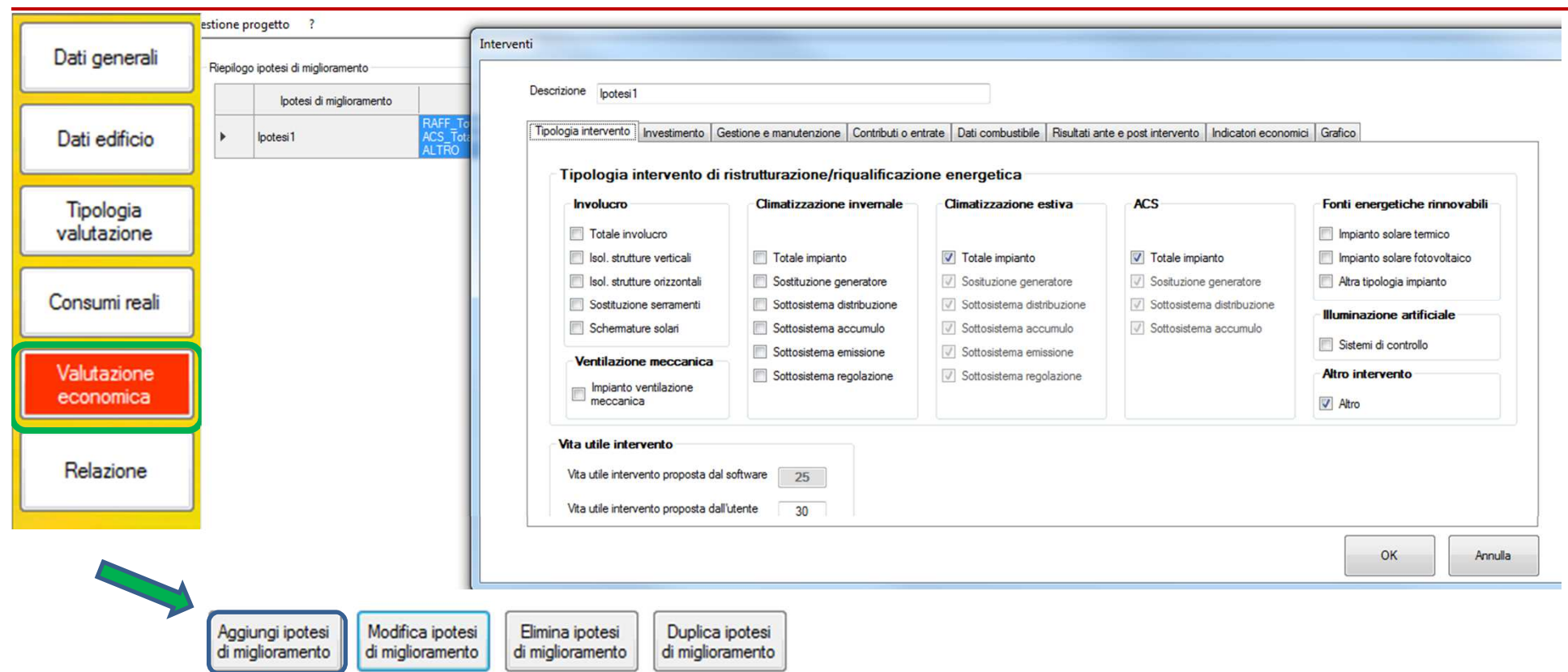

La sezione della "*Valutazione economica*" è simile alla analoga sezione presente nell'applicazione della certificazione energetica con alcune piccole differenze.

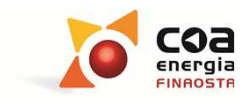

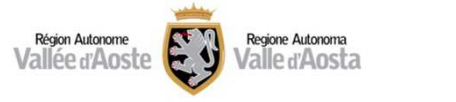

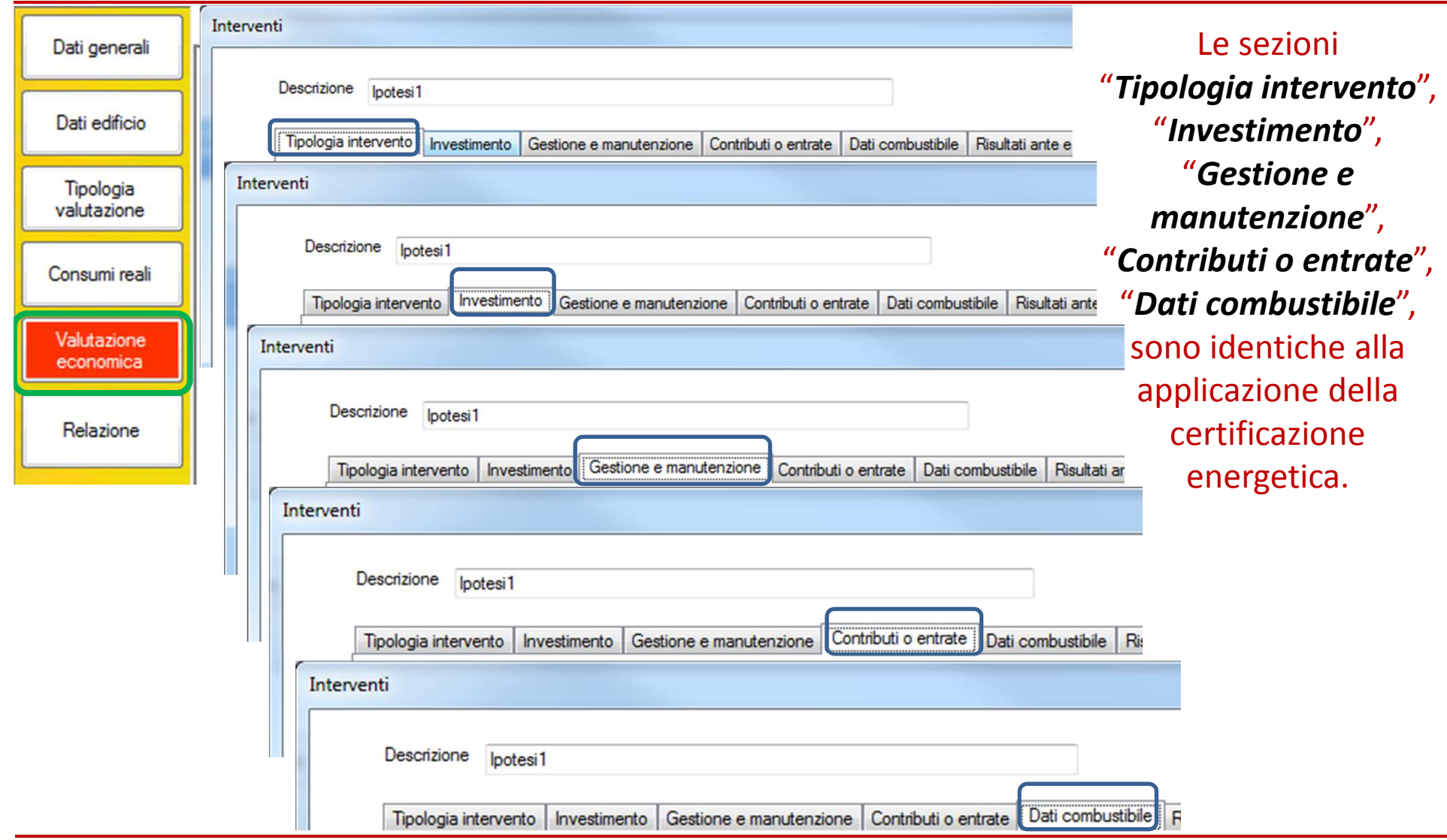

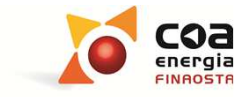

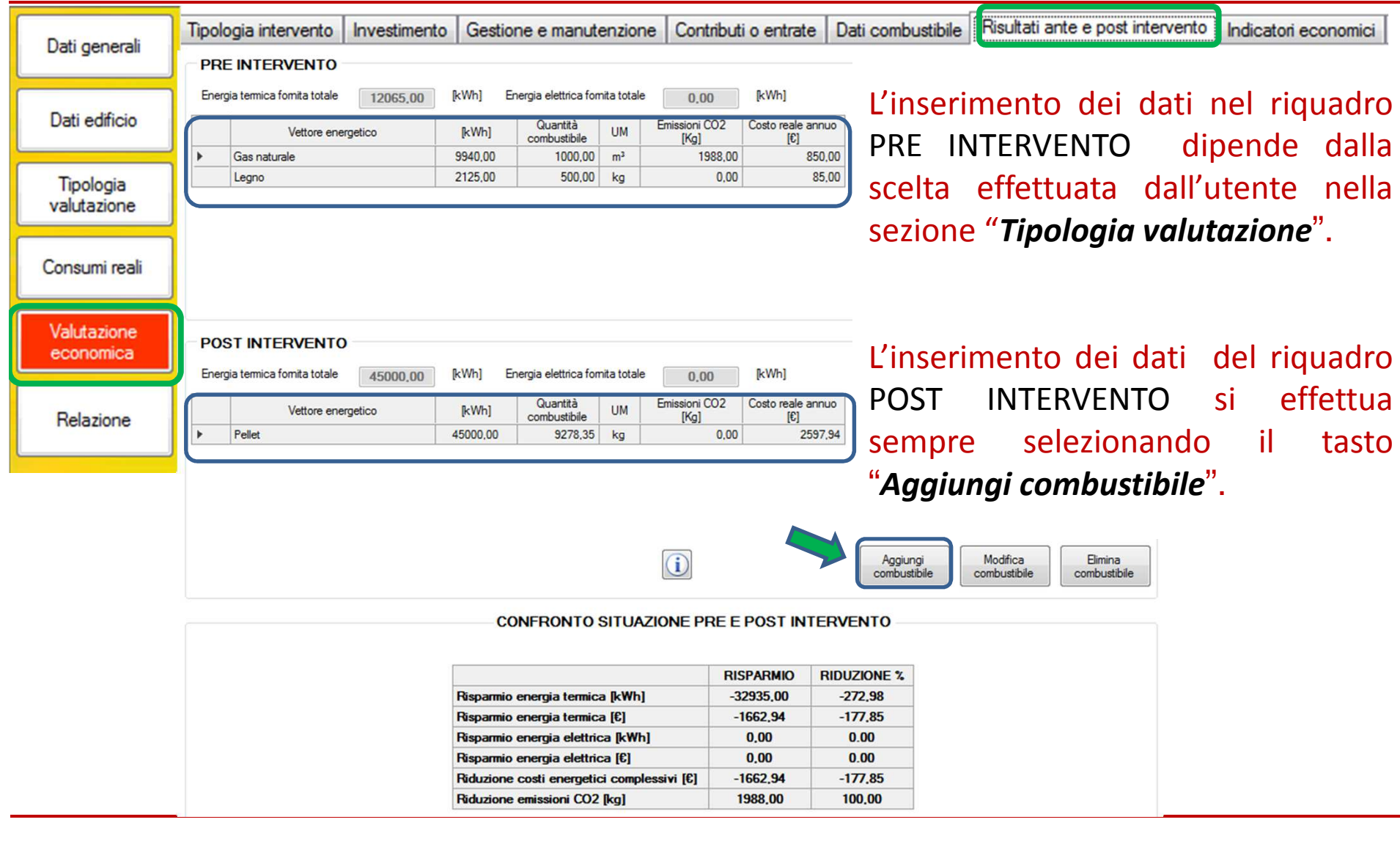

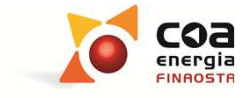

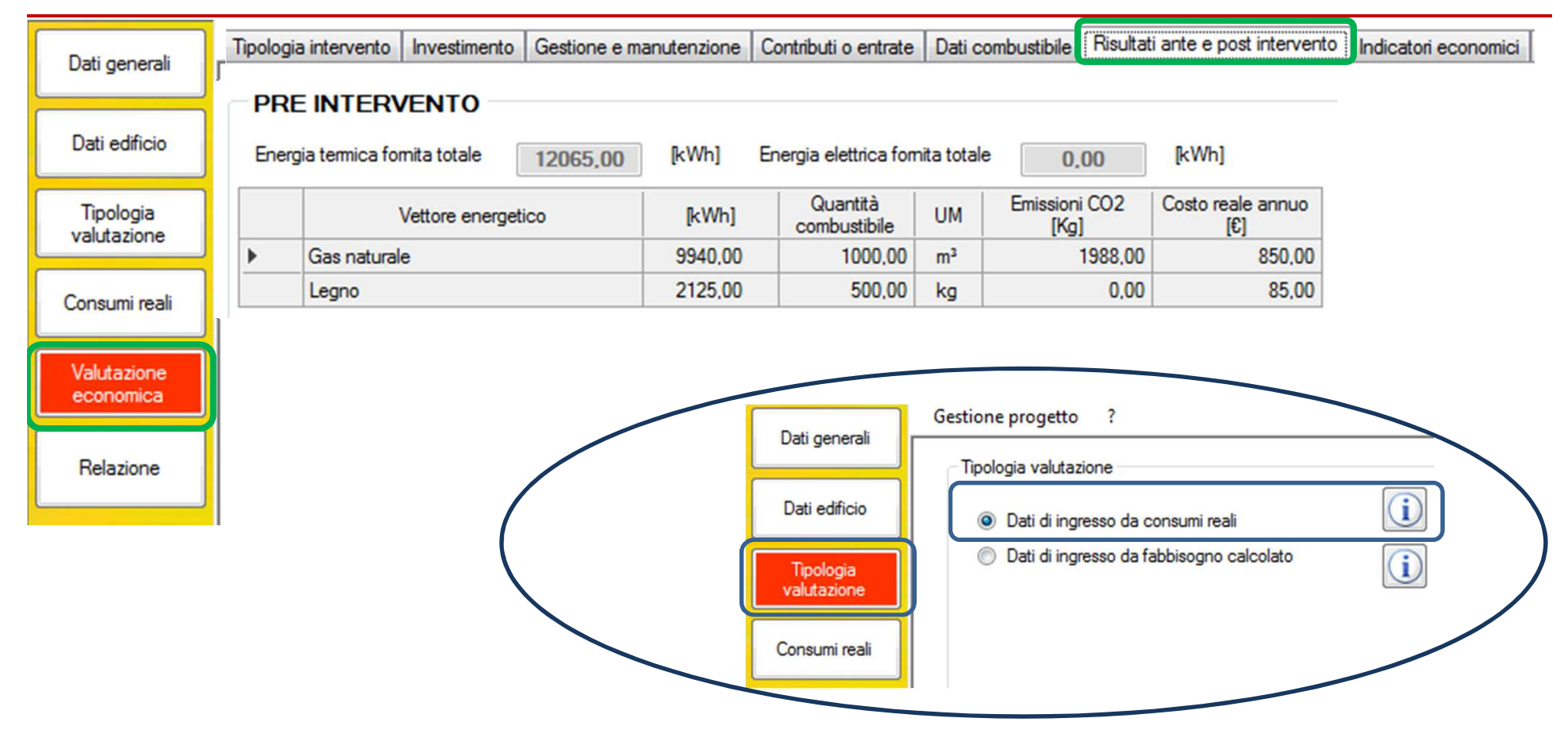

Se l'utente ha selezionato l'opzione dei dati di ingresso da "*consumi reali*", la videata del **PRE INTERVENTO** è già compilata e l'utente deve soltanto verificare i dati inseriti.

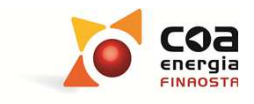

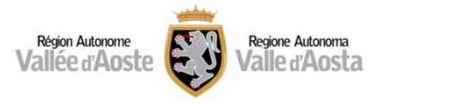

#### Tipologia intervento | Investimento | Gestione e manutenzione | Contributi o entrate | Dati combustibile | Risultati ante e post intervento Indicatori economici Dati generali **PRE INTERVENTO** Energia elettrica fornita totale Energia termica fornita totale [kWh] [kWh]  $0.00$  $0.00$ Dati edificio Emissioni CO<sub>2</sub> Costo reale annuo Quantità **LIM** Vettore energetico [kWh] combustibile [Kg] ſ€1 Tipologia valutazione Consumi reali Tipologia valutazione Valutazione Elimina Aggiungi<br>combustibile Modifica economica combustibile combustibile ati edificio Ĺ Dati di ingresso da consumi reali O Dati di ingresso da fabbisogno calcolato Relazione  $\mathbf{\hat{i}}$ Tipologia valutazione Valutazione del fabbisogno per i servizi di: Consumi reali riscaldamento acqua calda sanitaria Valutazione raffrescamento economica illuminazione

#### **SW Beauclimat 309: Valutazione economica degli interventi**

Se l'utente ha selezionato l'opzione dei **"***Dati di ingresso da fabbisogno calcolato***"**, occorre inserire attraverso il tasto"*Aggiungi combustibile* " <sup>i</sup> dati del fabbisogno che andranno poi confrontati con quelli della videata **POST INTERVENTO.**

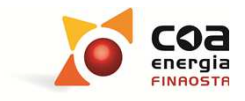

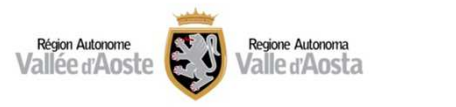

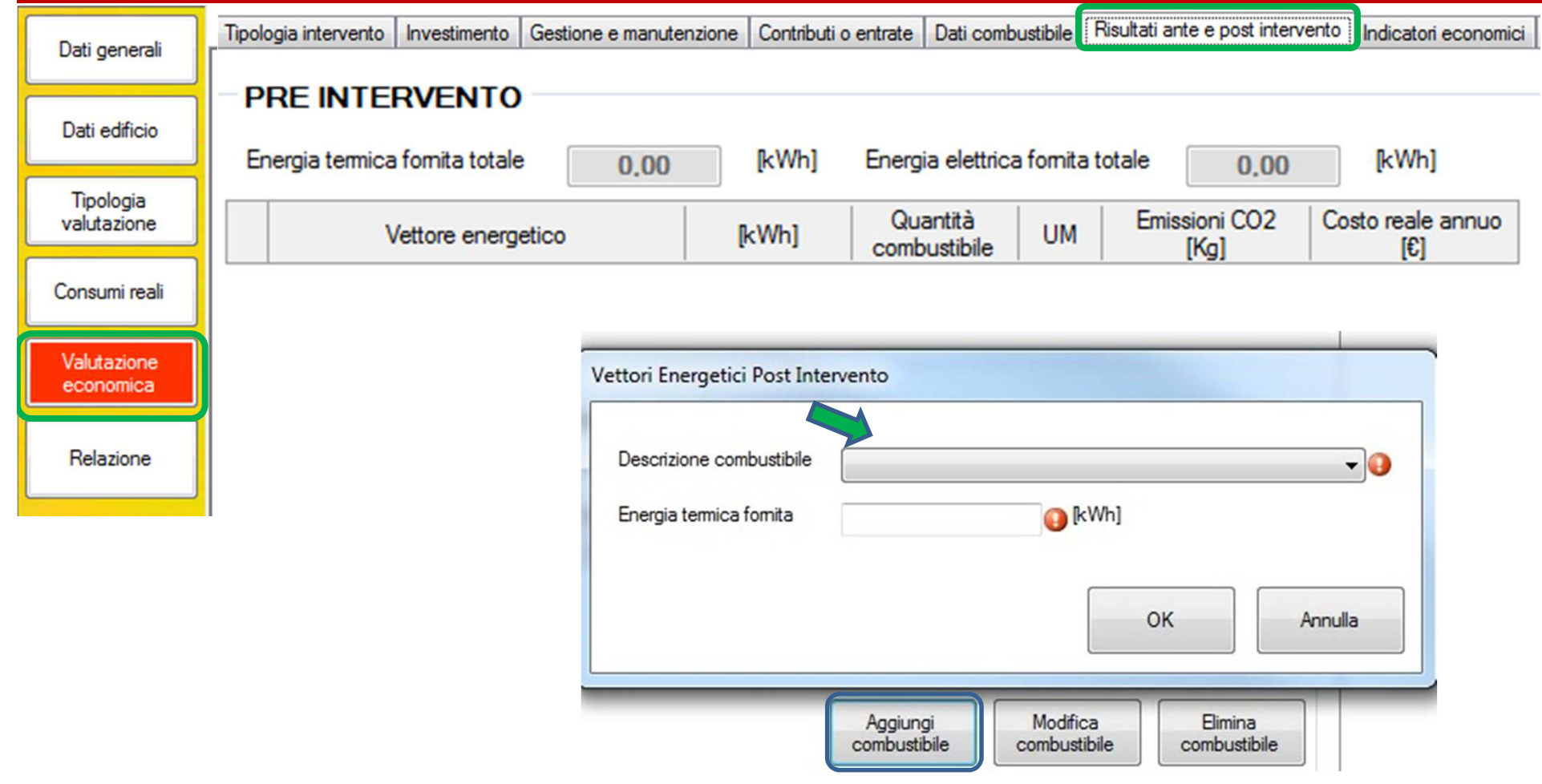

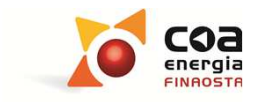

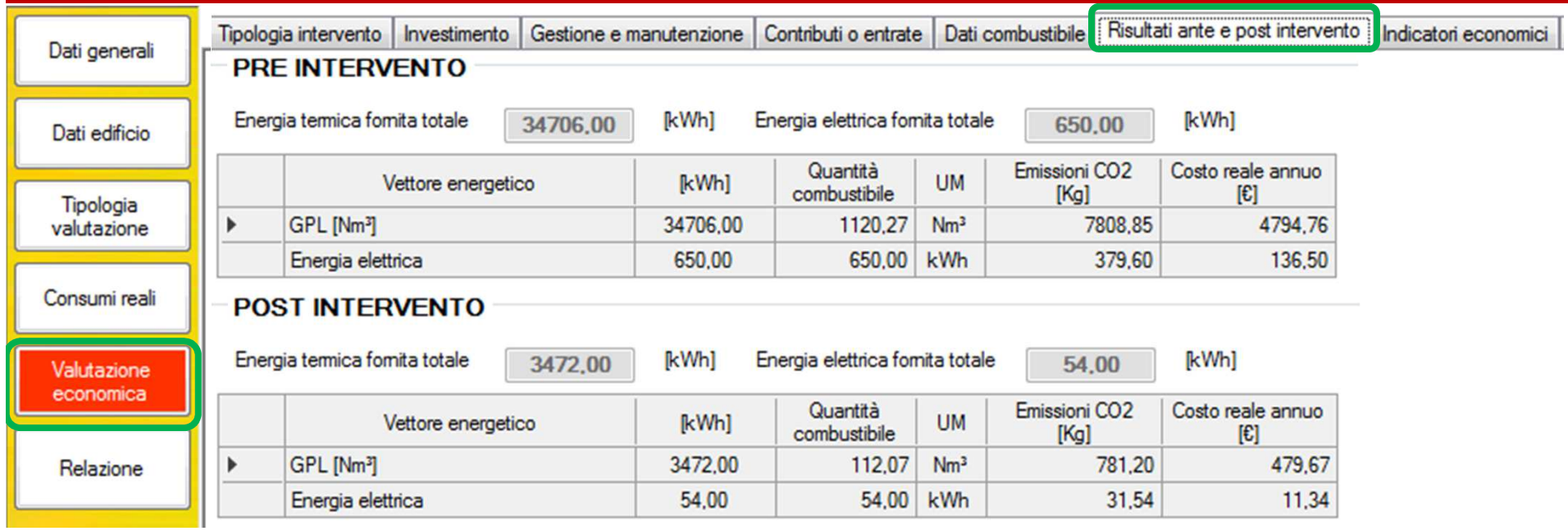

#### CONFRONTO SITUAZIONE PRE E POST INTERVENTO

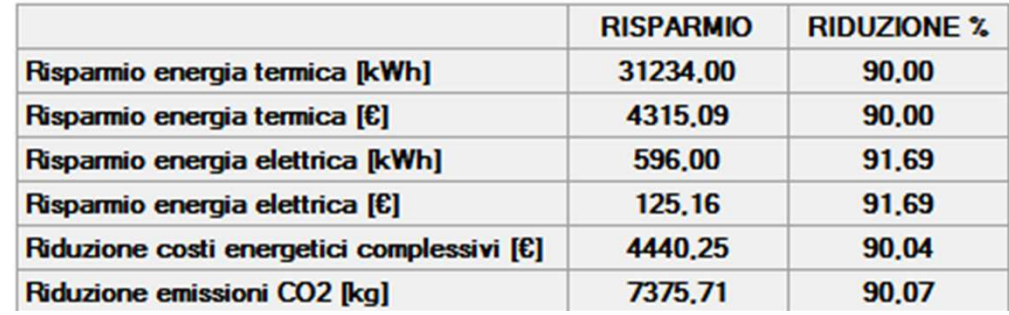

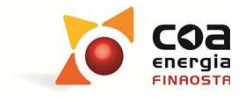

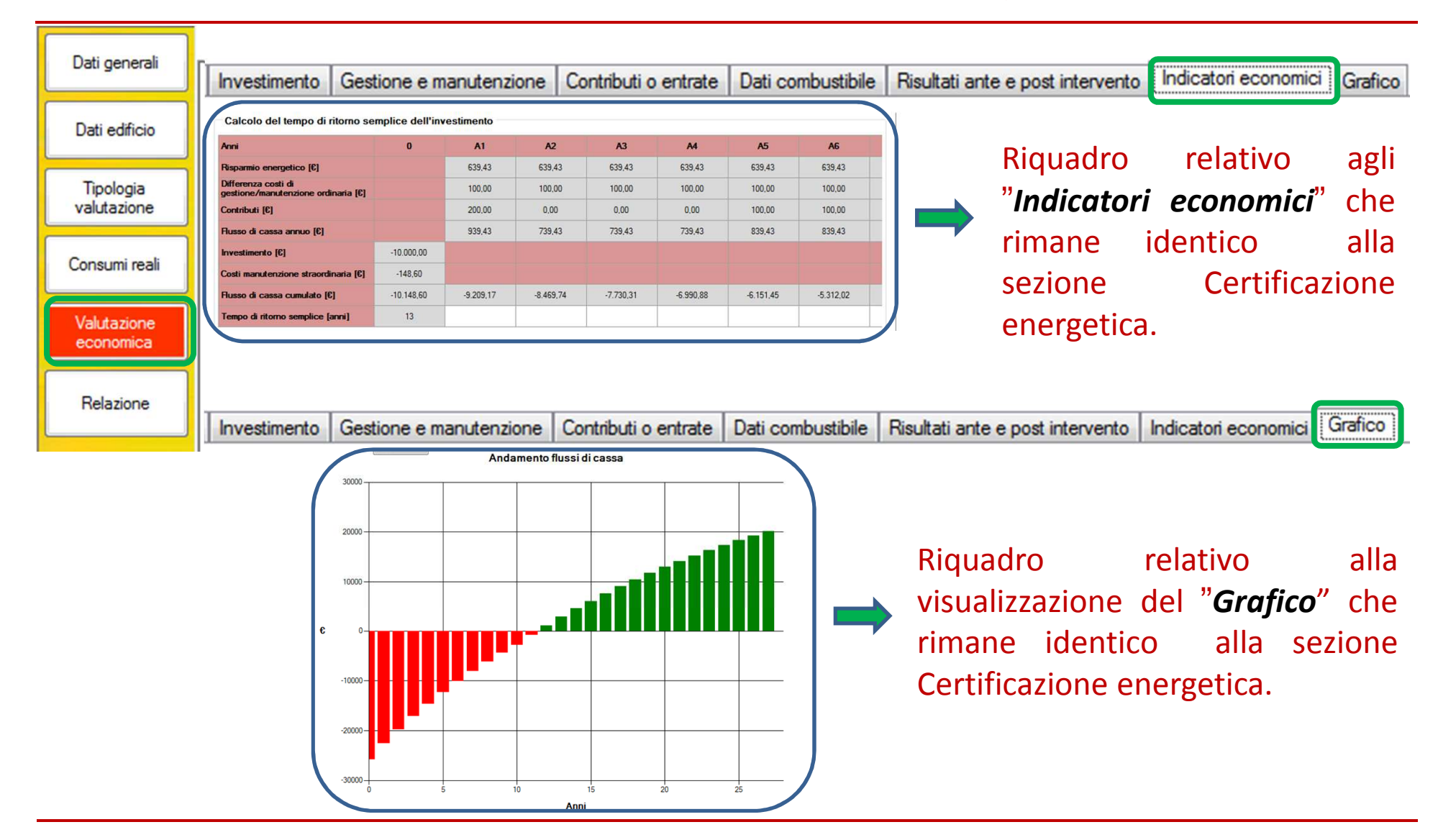

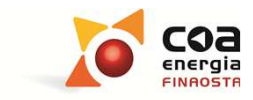

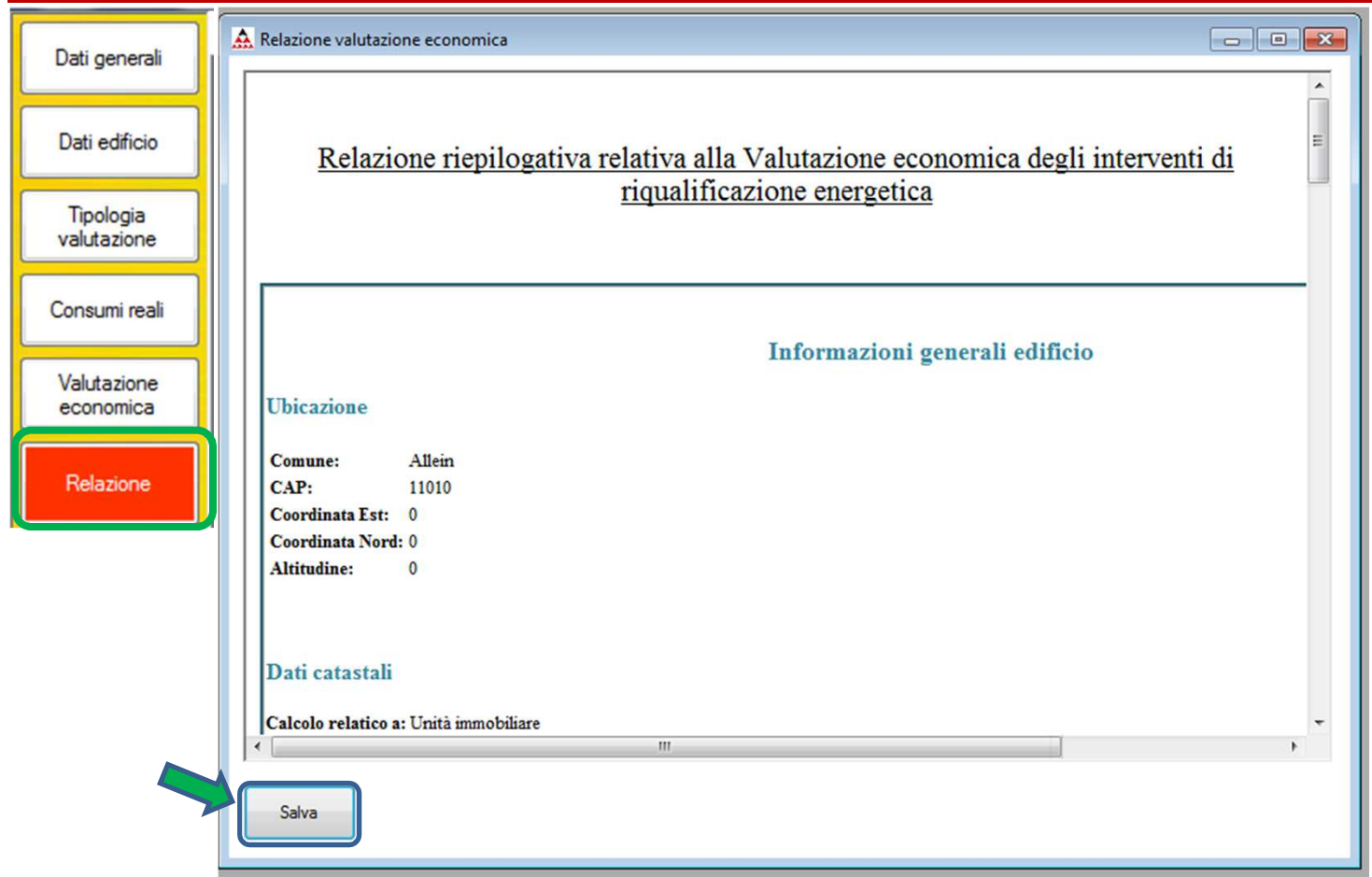

In tale sezione è possibile salvare e stampare una relazione riepilogativa relativa agli interventi ipotizzati.

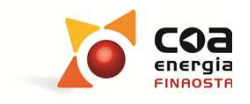

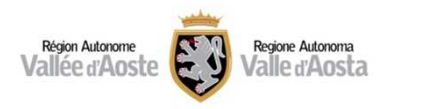

Oltre alle considerazioni tecniche, la determinazione del tasso di sconto e la previsione dell'andamento del costo dell'energia possono modificare radicalmente i risultati della valutazione economicofinanziaria fino ad inficiarne la validità.

Pertanto **nel caso si intendano effettuare valutazioni approfondite** occorre considerare la situazione soggettiva e le aspettative di chi deve sostenere l'investimento (ad esempio persone fisiche o imprese hanno presumibilmente diverse esigenze in termini di rendimento del proprio capitale, diverse possibilità di accesso al credito, diverso trattamento fiscale)

**quindi si consiglia di compiere delle "analisi di sensitività" su diversi scenari sia tecnici che economici**.

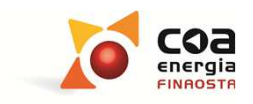

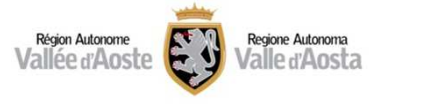

# **Grazie per l'attenzione!**

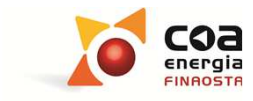

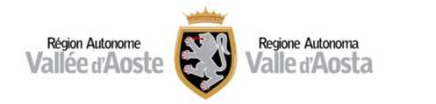